## Комментарии к Лабораторной работе №4

Пошаговая инструкция по созданию плоских кнопок «на стекле» в Приложении ДР для управления:

- $\mathbf{L}$ перемещением объекта контента (трехмерная модель) по одной из осей в положительном (или отрицательном ее направлении),
- П. выходом из Приложения,
- Ш. ранее разработанной анимацией (анимациями) этой же модели.

Ниже каждая из кнопок создается в отдельном проекте, базирующемся на ранее созданном - с анимацией трехмерной поверхностной модели античной вазы с использованием виртуальной кнопки.

В индивидуальных заданиях (ИЗ) для ЛР№4 все кнопки должны быть размещены в одном Проекте. В качестве базового можно использовать любой с анимациями трехмерной модели.

#### I. Перемещение трехмерной модели по оси Х

Входим в проект с виртуальной кнопкой, управляющей вращением трехмерной модели с помощью виртуальной кнопки (АR-002 01). В данном проекте создана и сохранена одна анимация - вращение вазы (модель Jar в Иерархии):

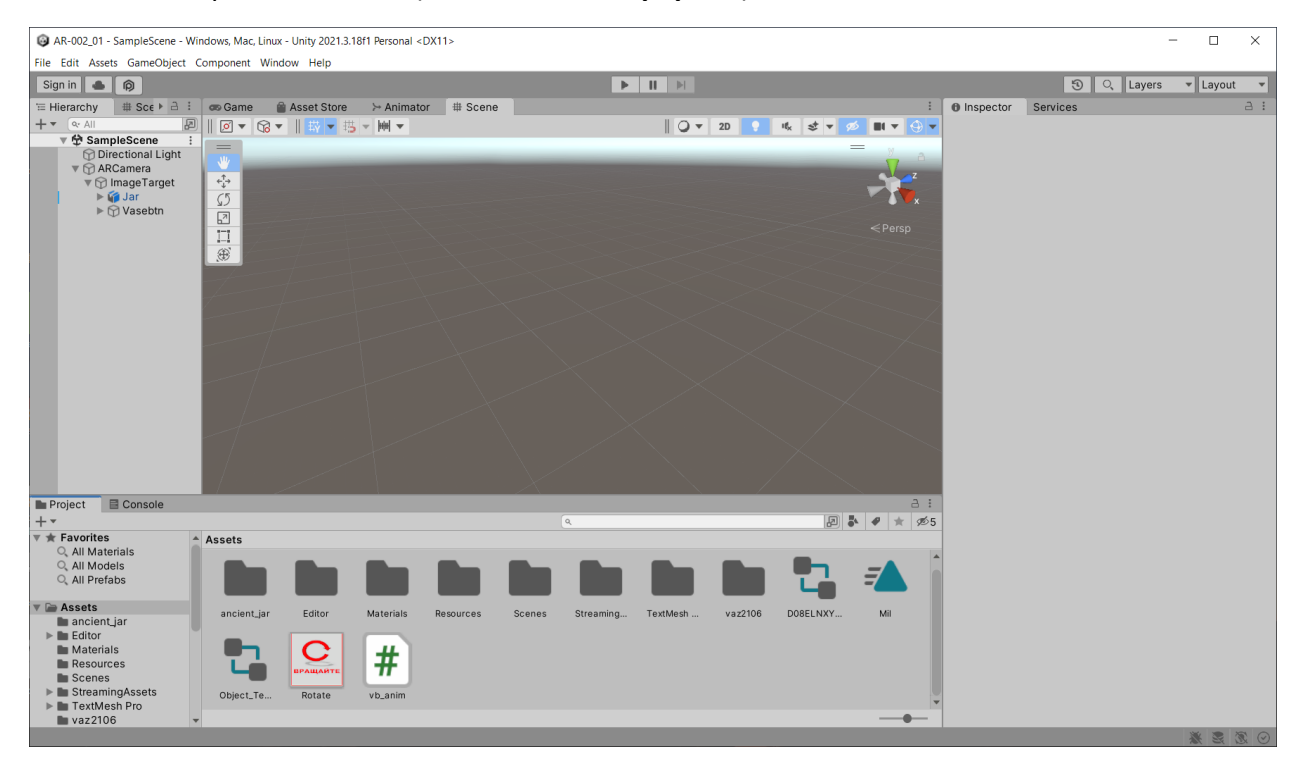

В GameObject вызываем канву:

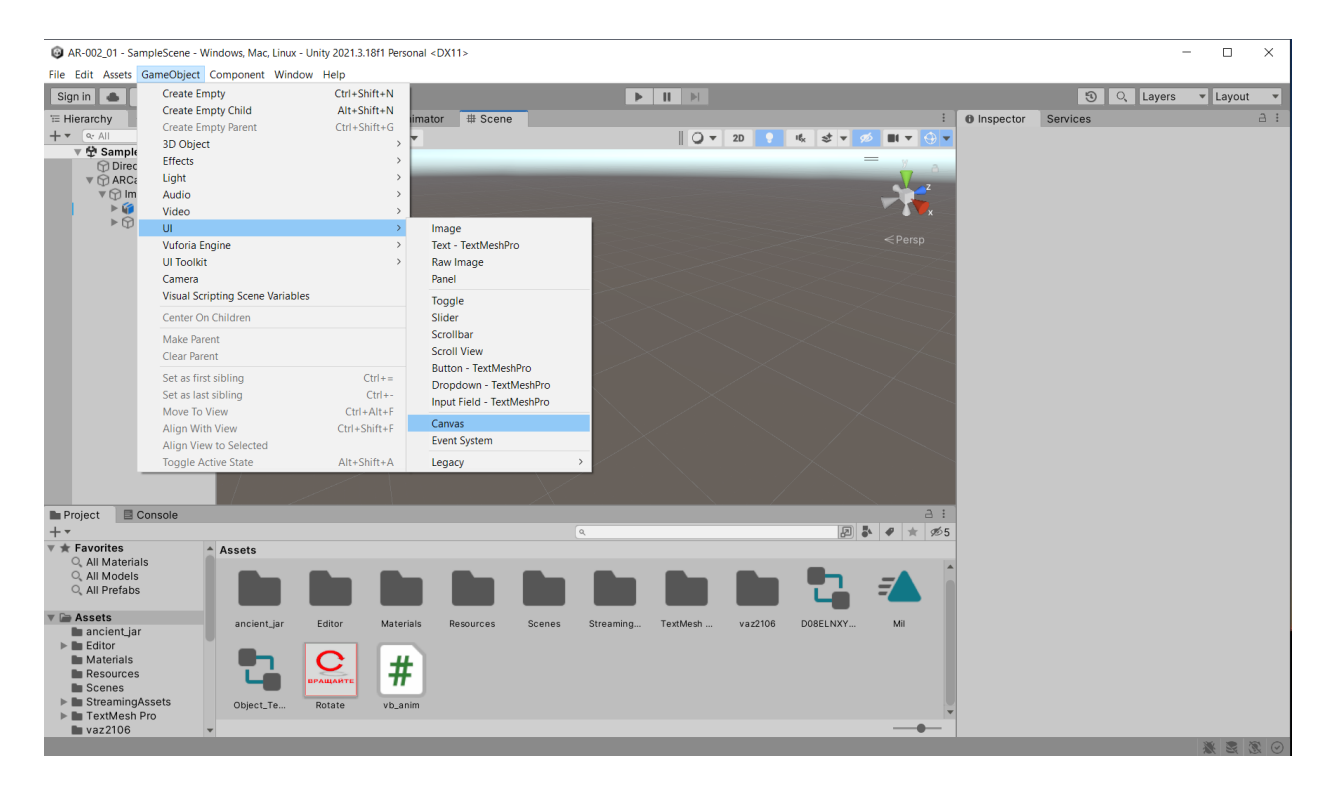

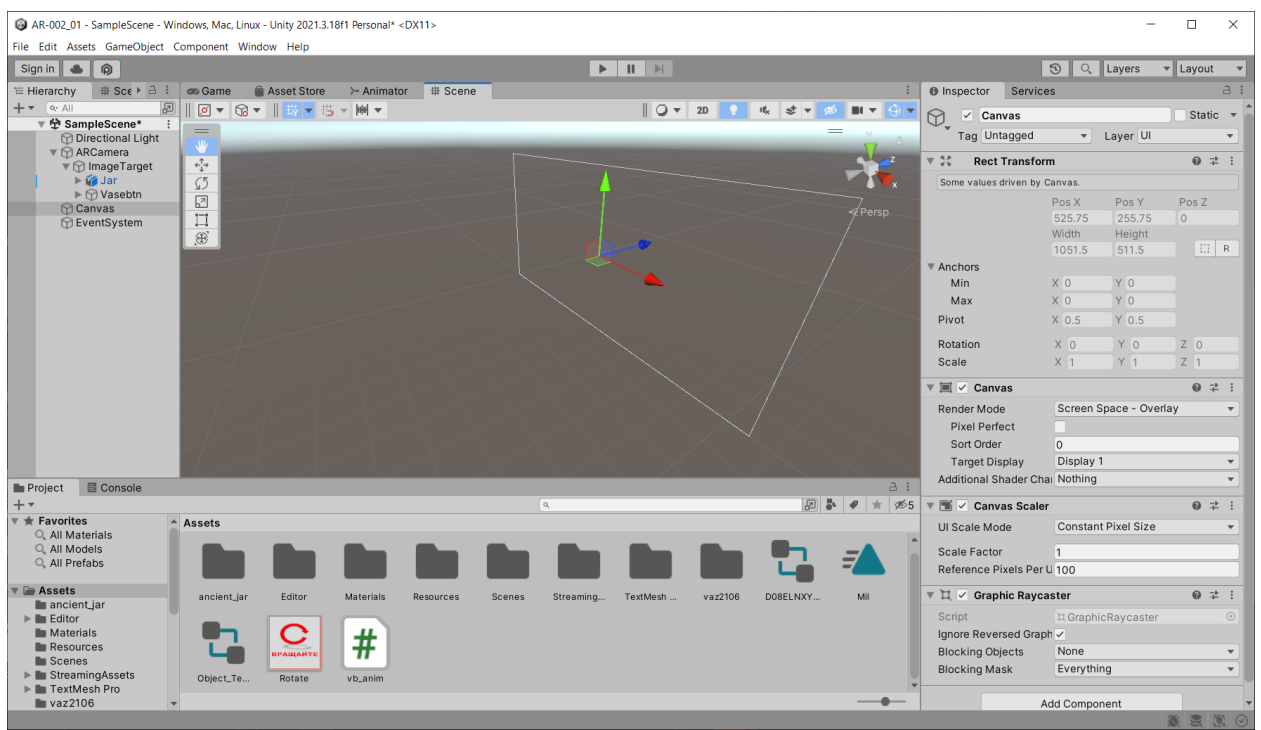

Изменения в интерфейсе и в иерархии после перехода в **2D** и манипуляций для совмещения канвы с экраном (юстировка – средняя кнопка - и перемещение – зажатая средняя кнопка):

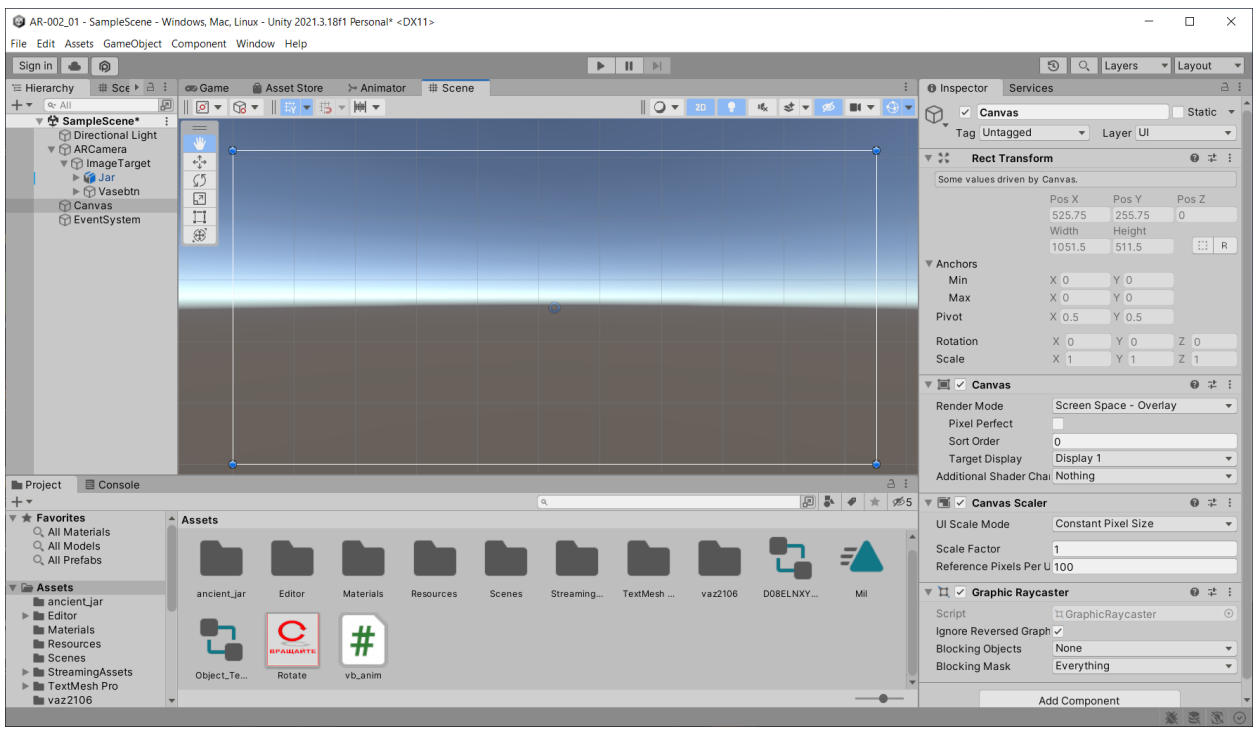

## Добавляем кнопку:

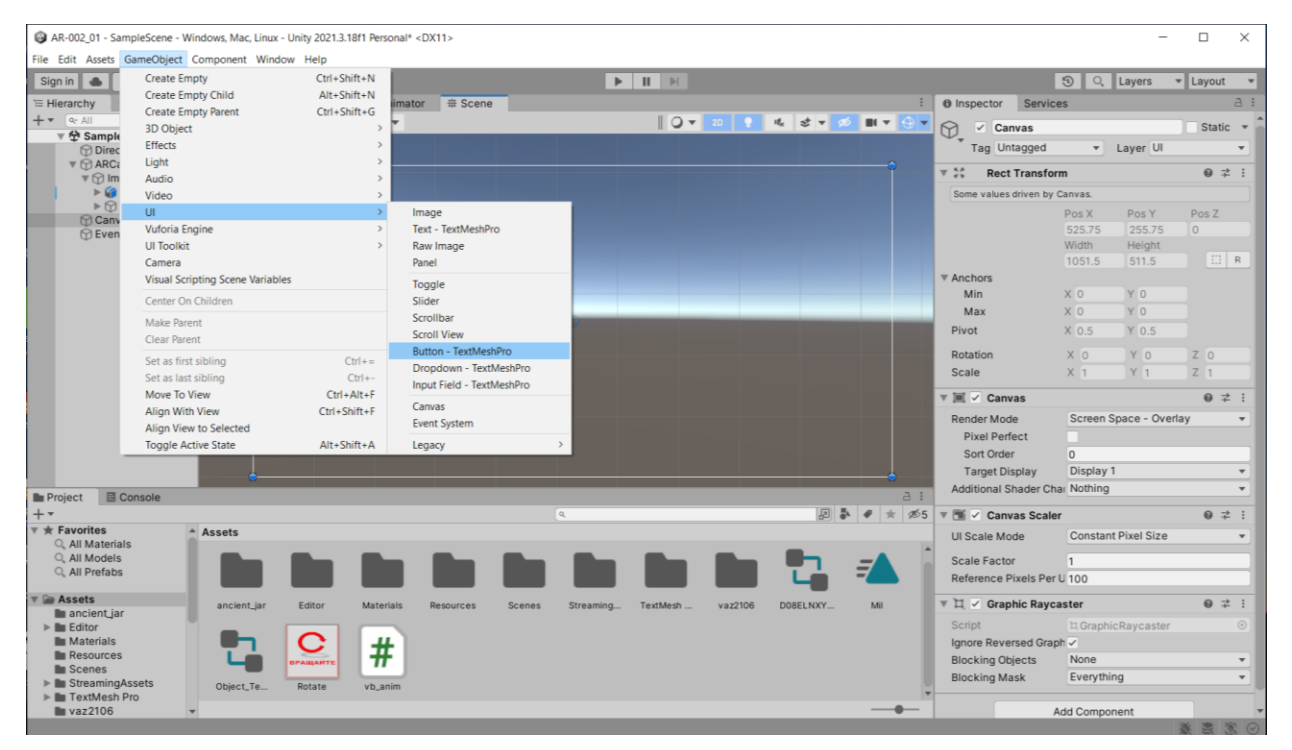

#### Результат:

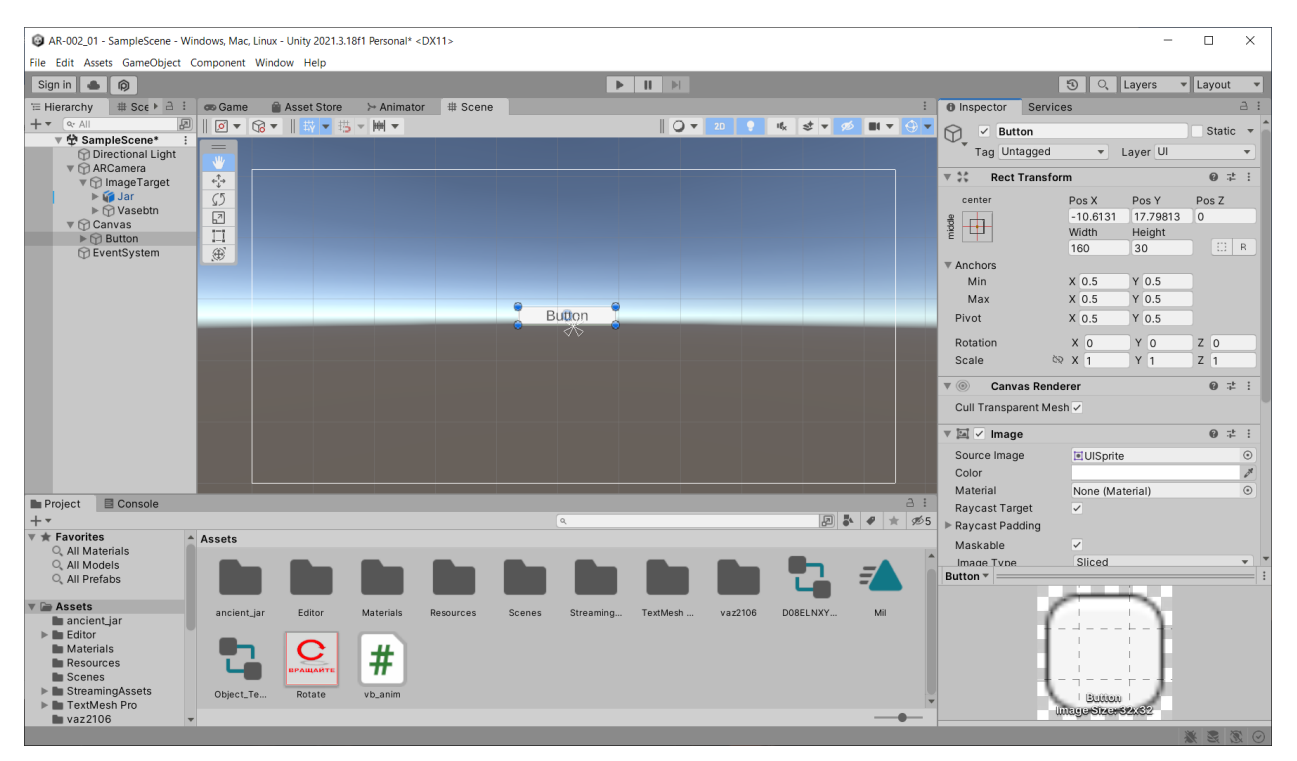

#### Перемещение кнопки в нужное место – есть в видео ЛР №4 (зажатая левая клавиша)

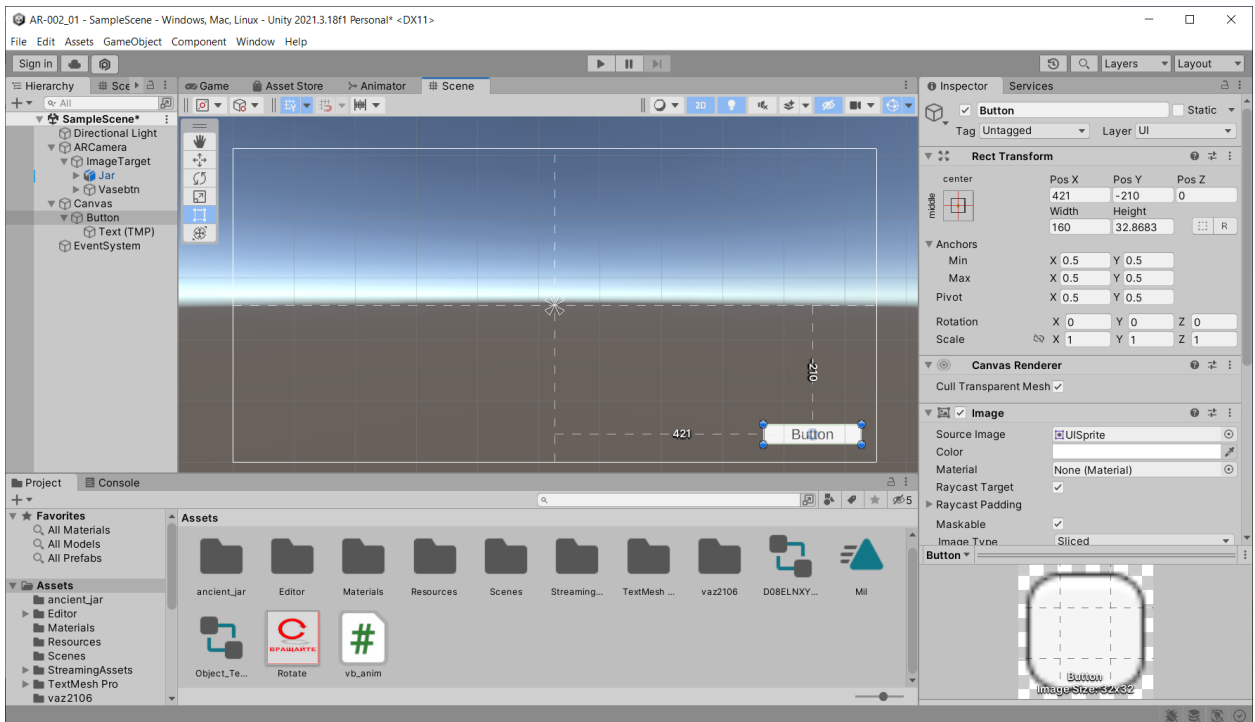

## Вводим текст **TMP (TextMeshPro)**:

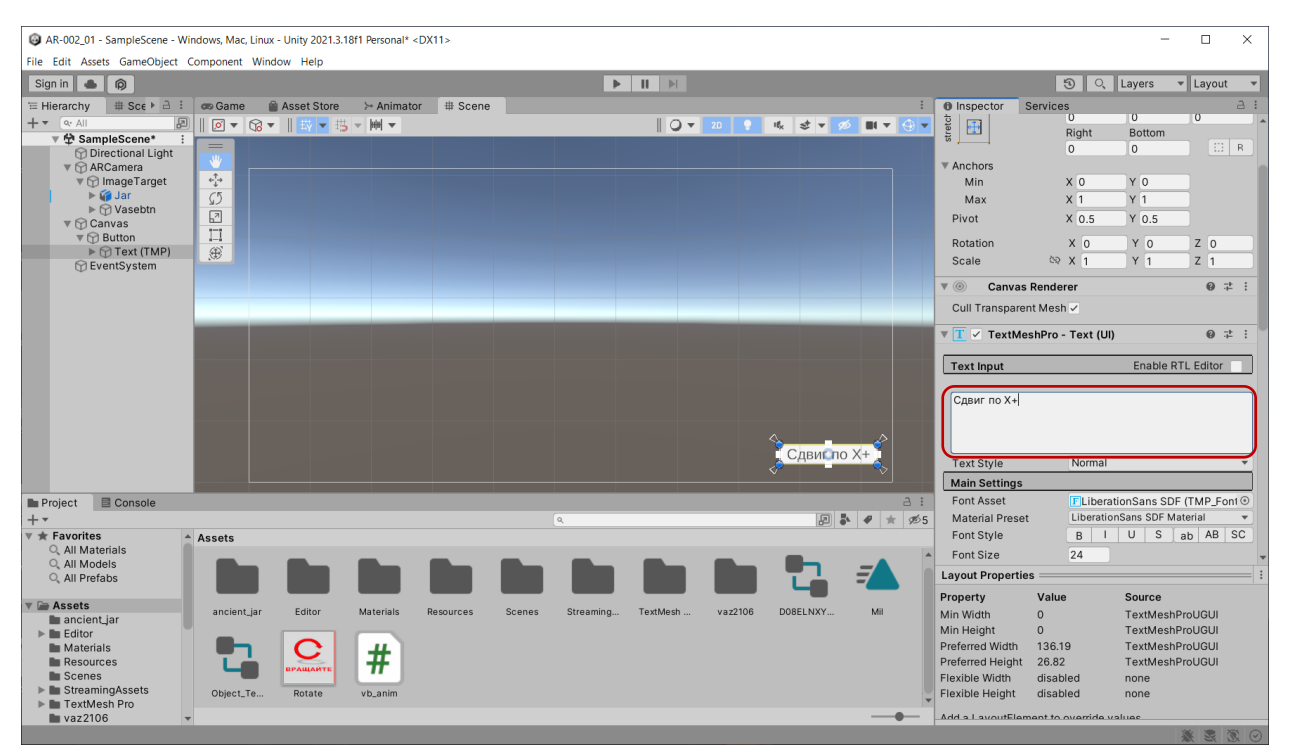

Связываем кнопку с функционалом (скриптинг):

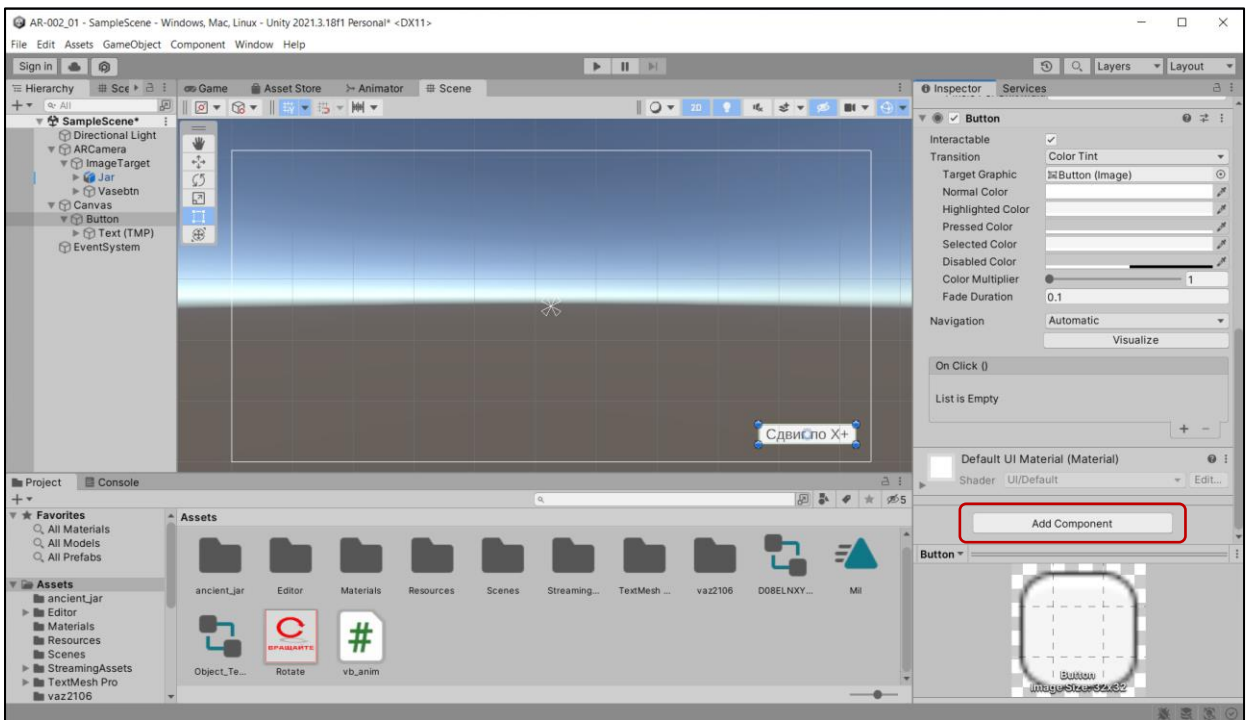

## Добавляем компонент  $\rightarrow$

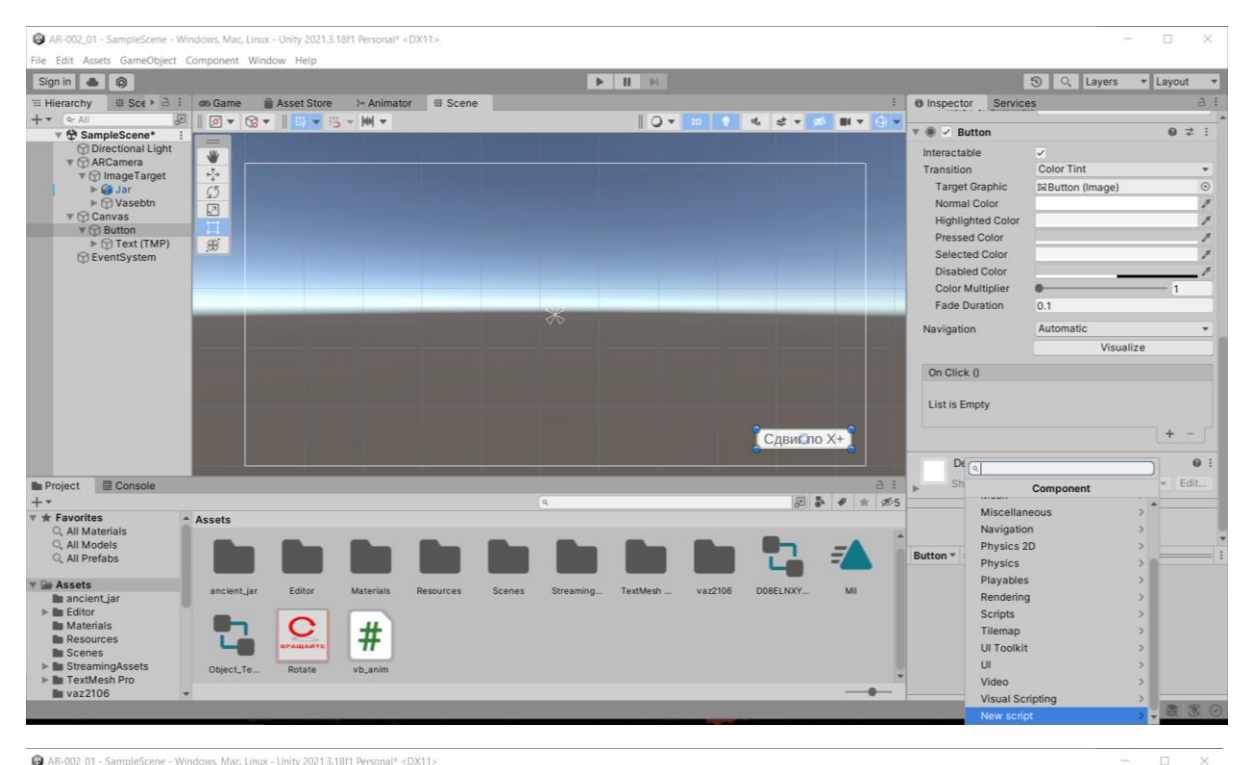

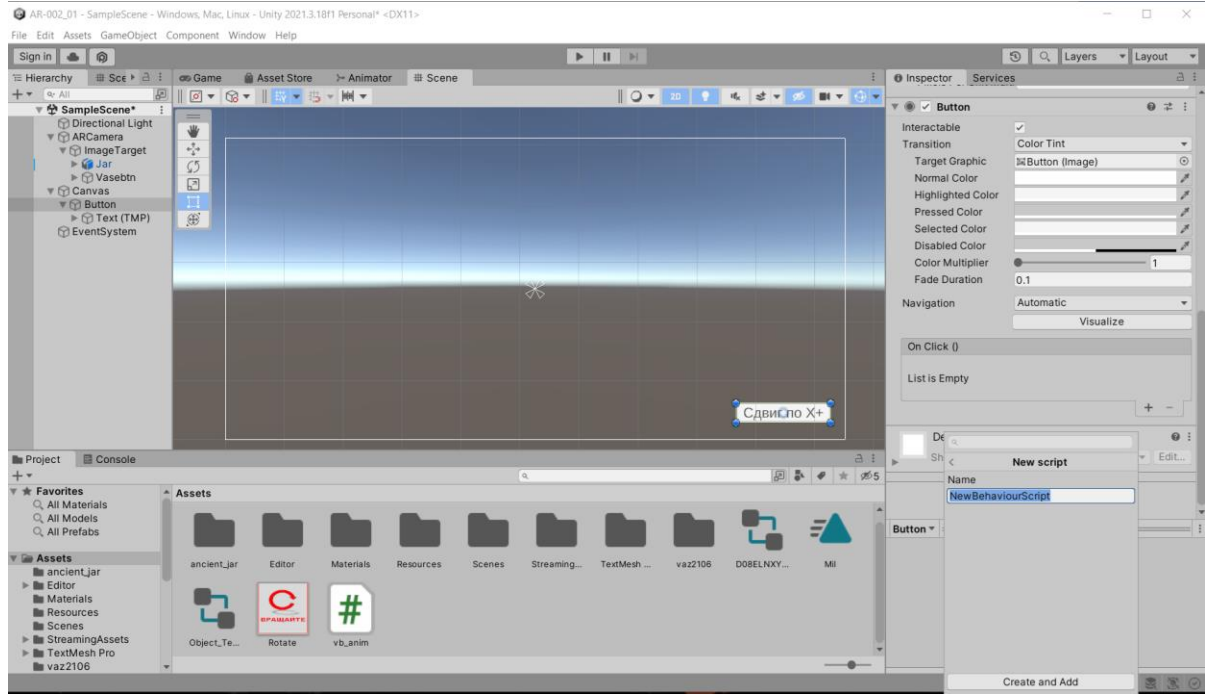

Переназываем скрипт – Script001  $\rightarrow$ 

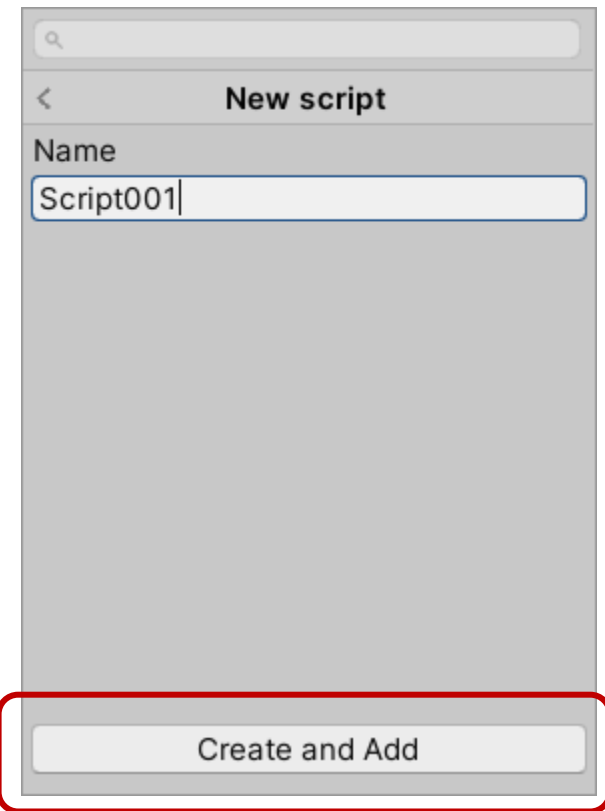

В результате в области Инспектора для **Script001** появляется шаблон скрипта:

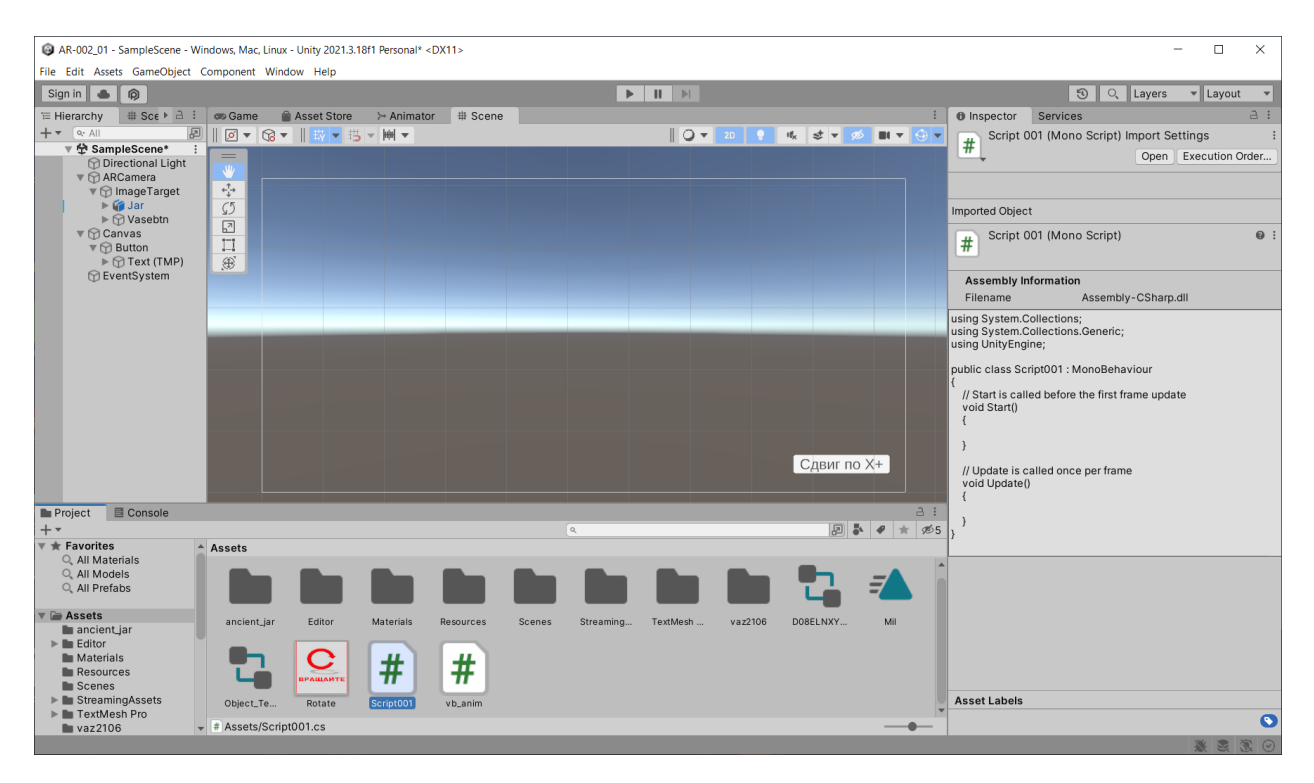

Двойной клик – открывается **Visual Studio**, и если в предыдущей ЛР все для установлено правильно – открывается окно, в котором можно редатикровать шаблон:

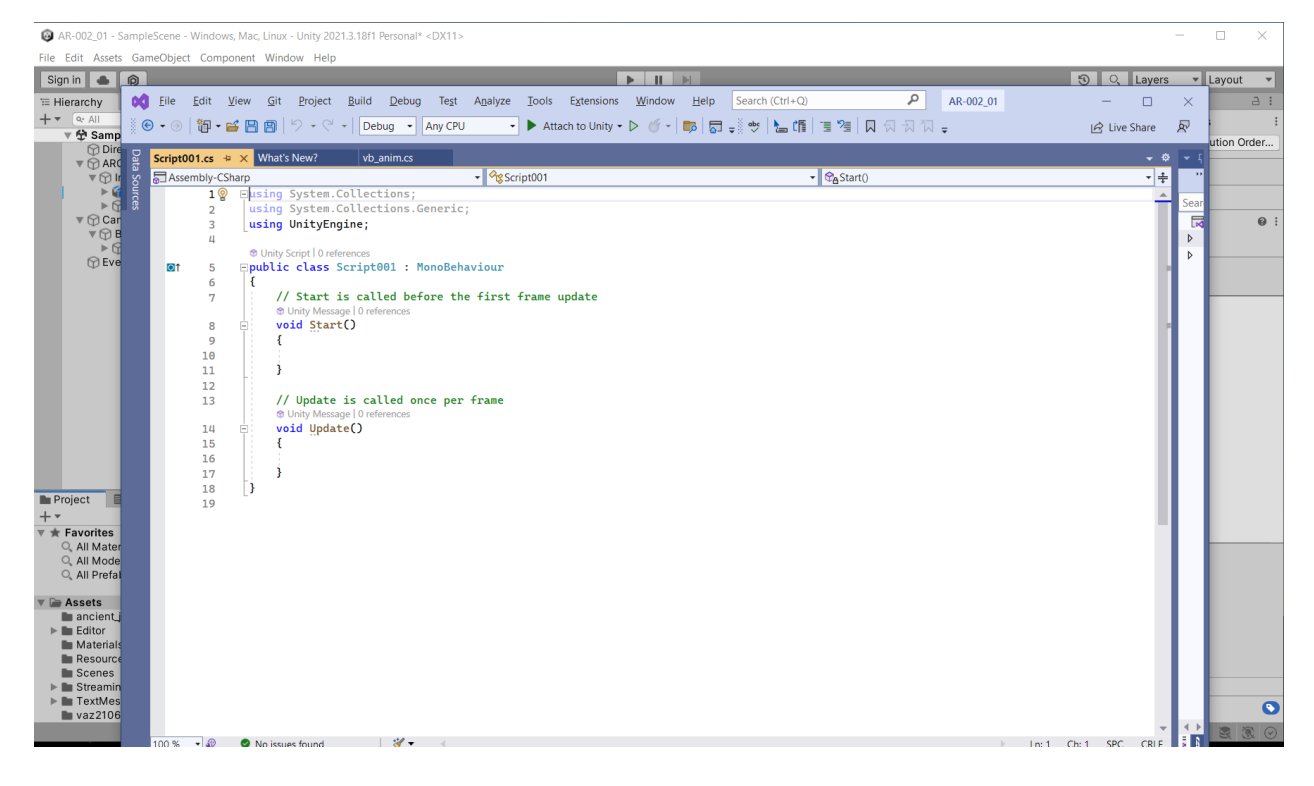

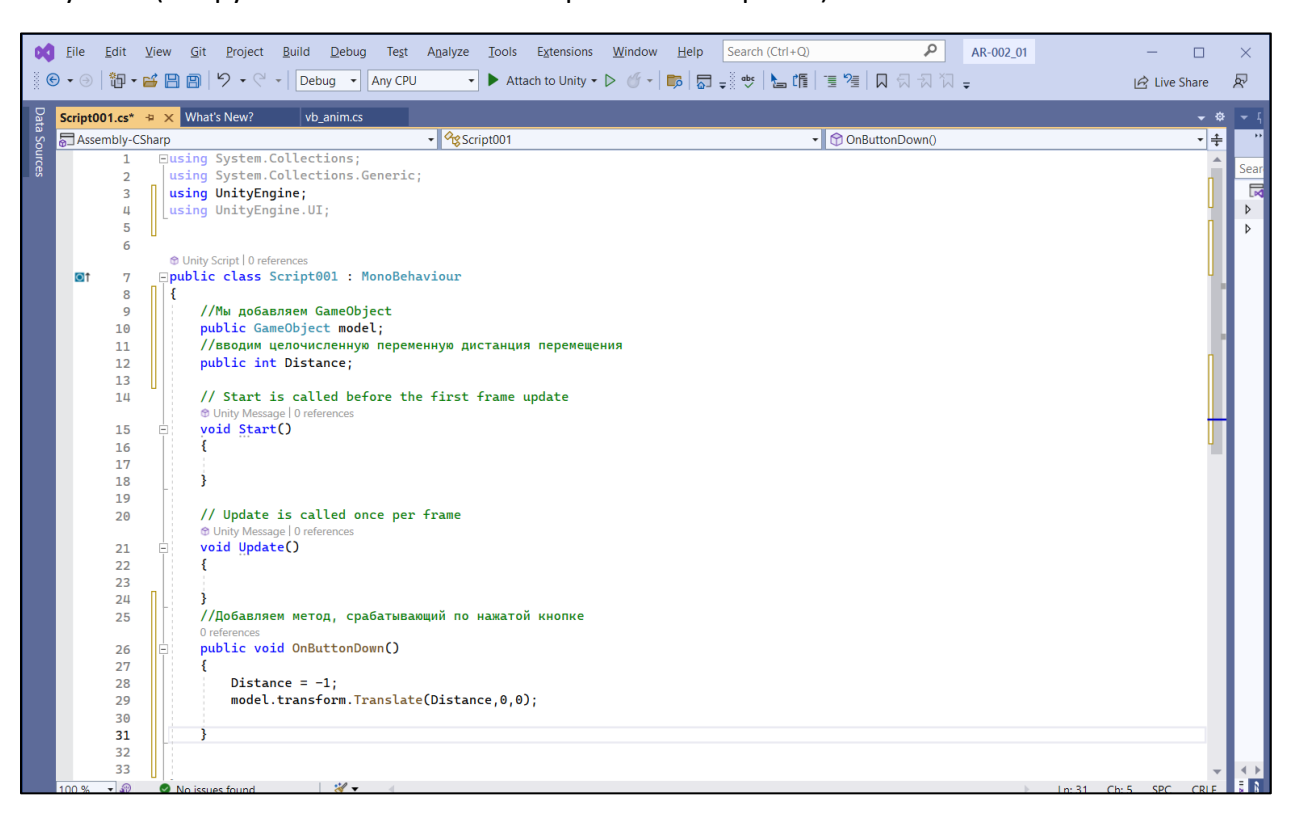

Результат (см. русскоязычные комментарии в теле скрипта):

#### Сохраняем скрипт в ассетах:

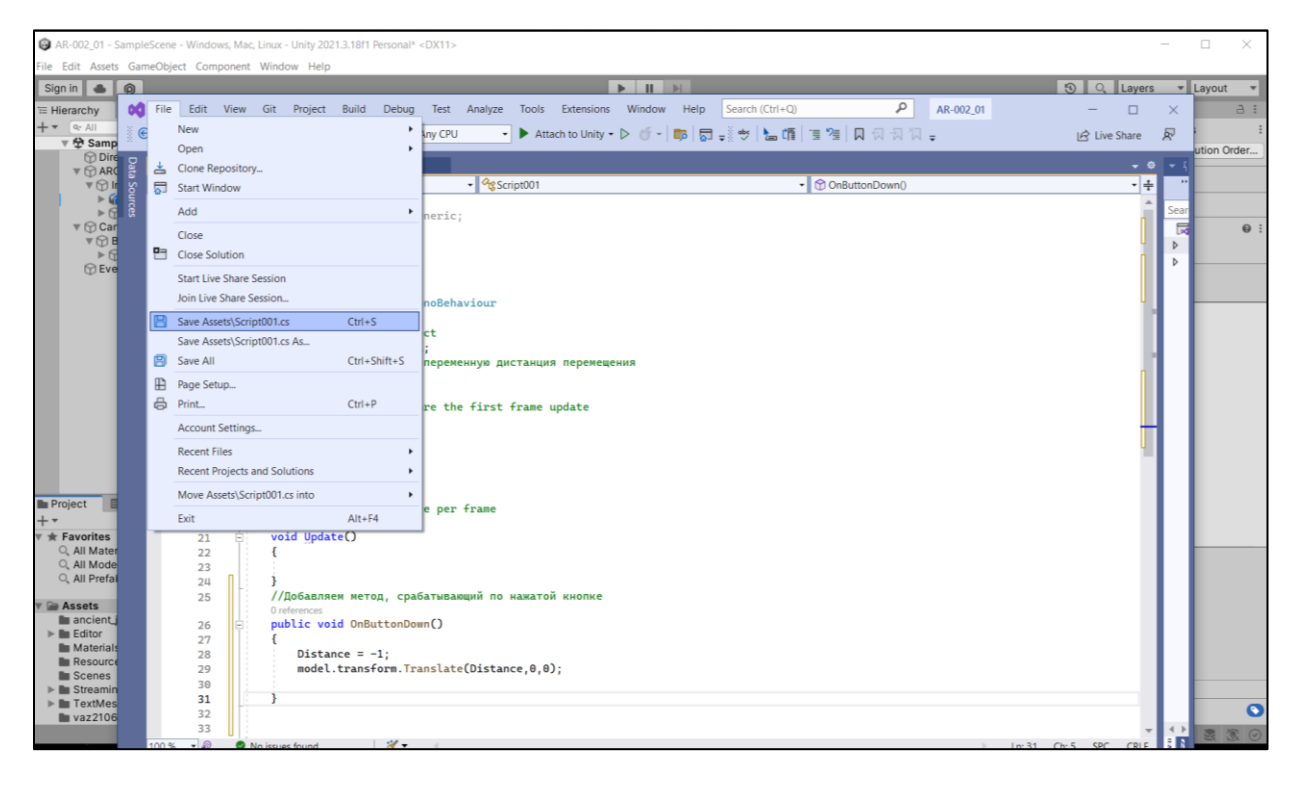

Теперь объект из скрипта model надо привязать к модели в сцене. Сделаем это через интерфейс инспектора по **button** (если ранее все было сделано правильно), а не с помощью «drag-and-drop», как это показано в видео для ЛРNº4 для предыдущей версии Unity:

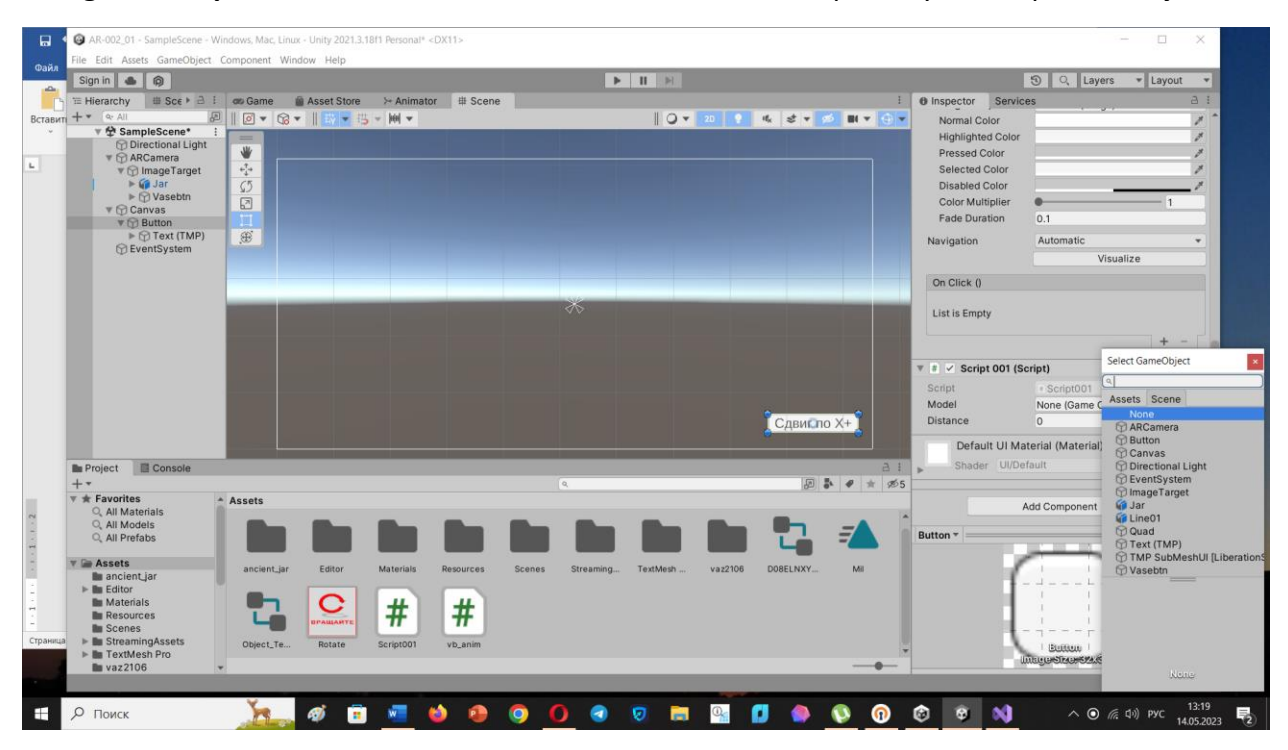

В открывшемся списке ищем и выбираем наш объект - Jar (ваза)

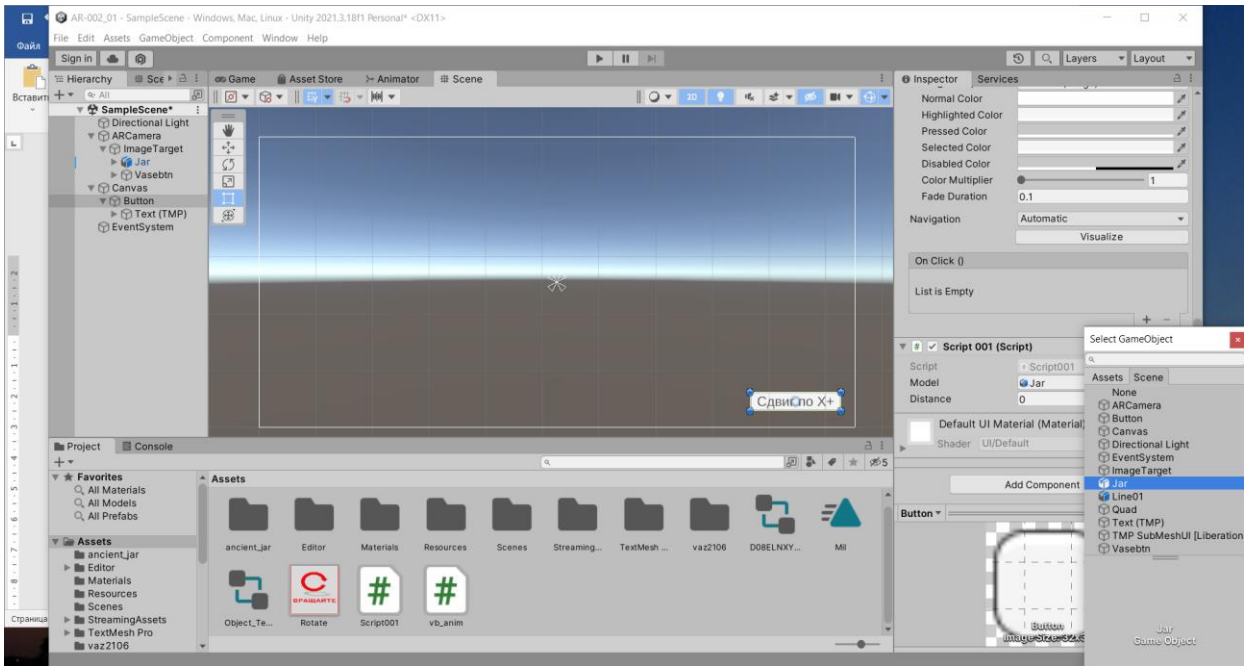

В Иерархии переименуем кнопку (вдруг у нас их будет несколько в одном пространстве Проекта):

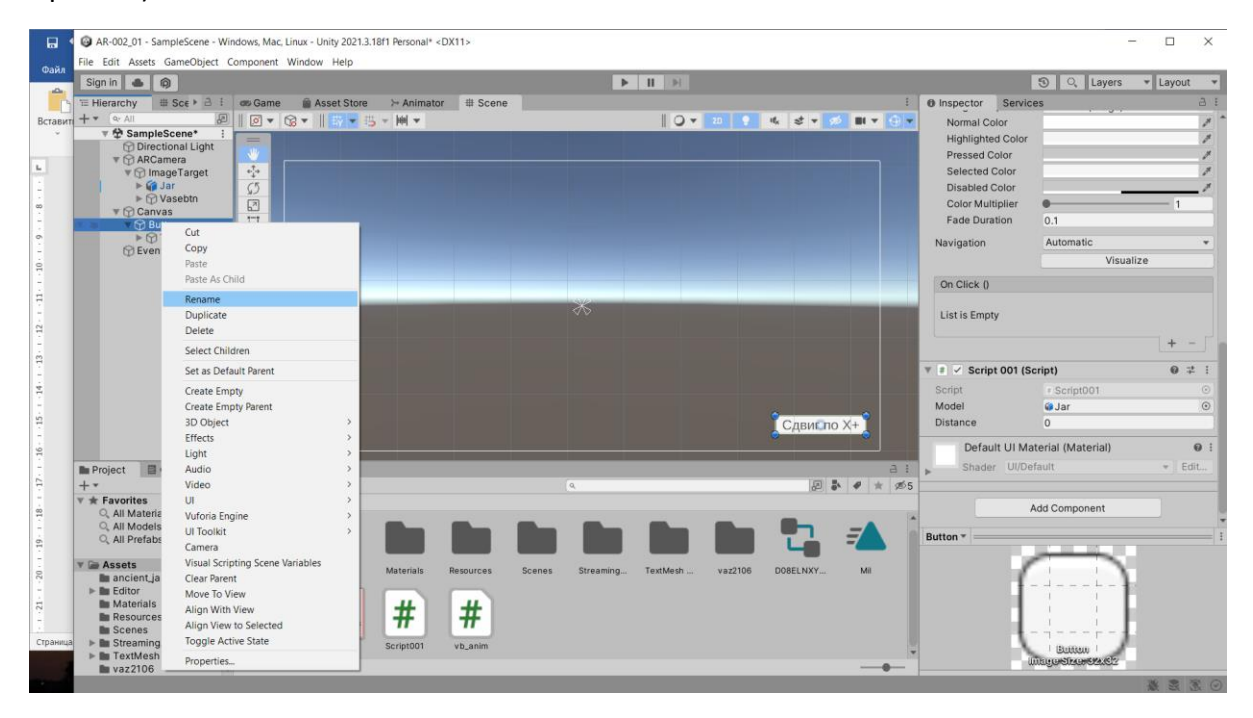

# Назовем эту кнопку – **ButtonA** →

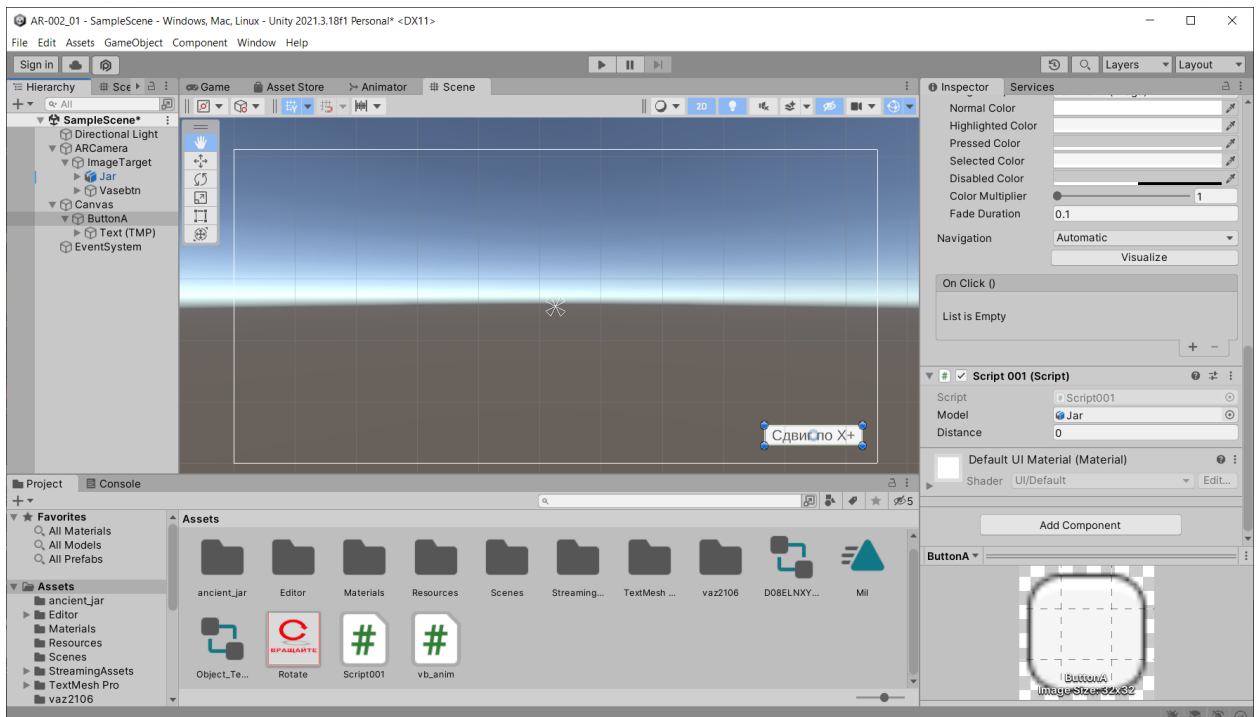

В инспекторе для **ButtonA** находим свойство **OnClick** и настраиваем его на действие, которое прописали в скрипте **Script001**.

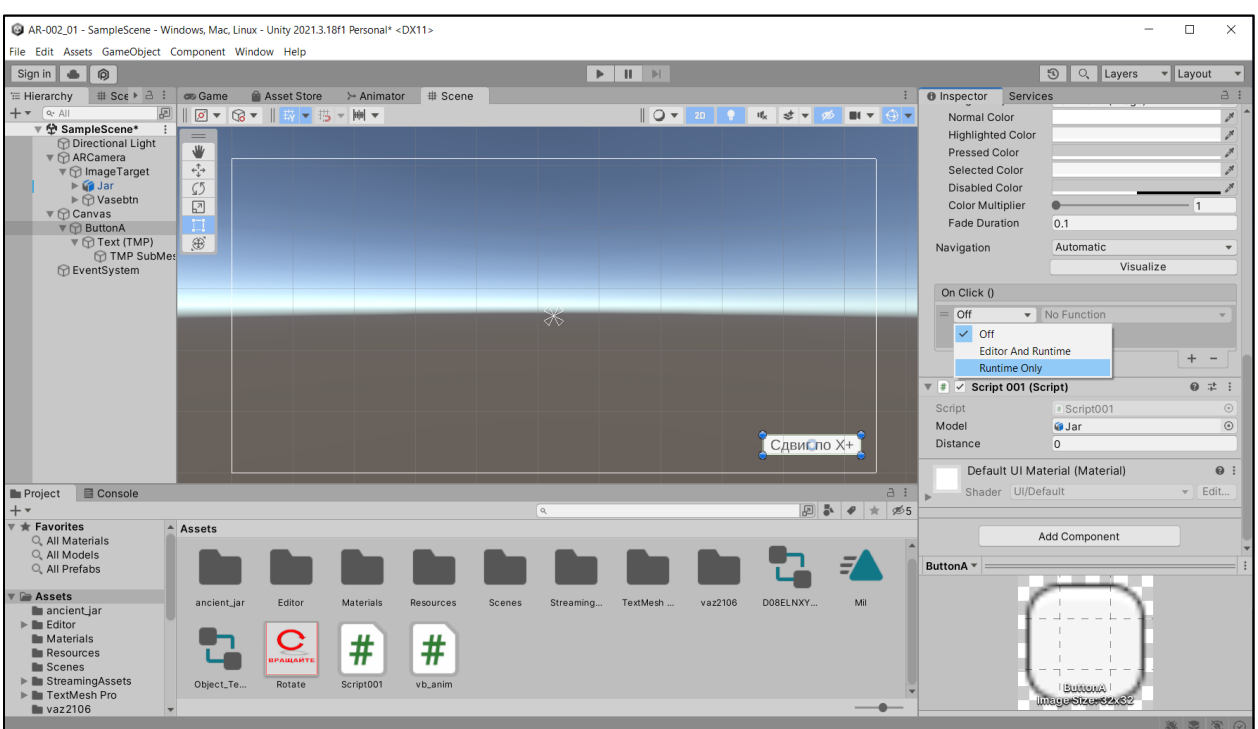

Для этого приписываем свойству **OnClick** режим работы **Runtime Only** →

Рядом в поле ввода объекта вызываем доступный список объектов и ищем нашу кнопку **ButtonA**→

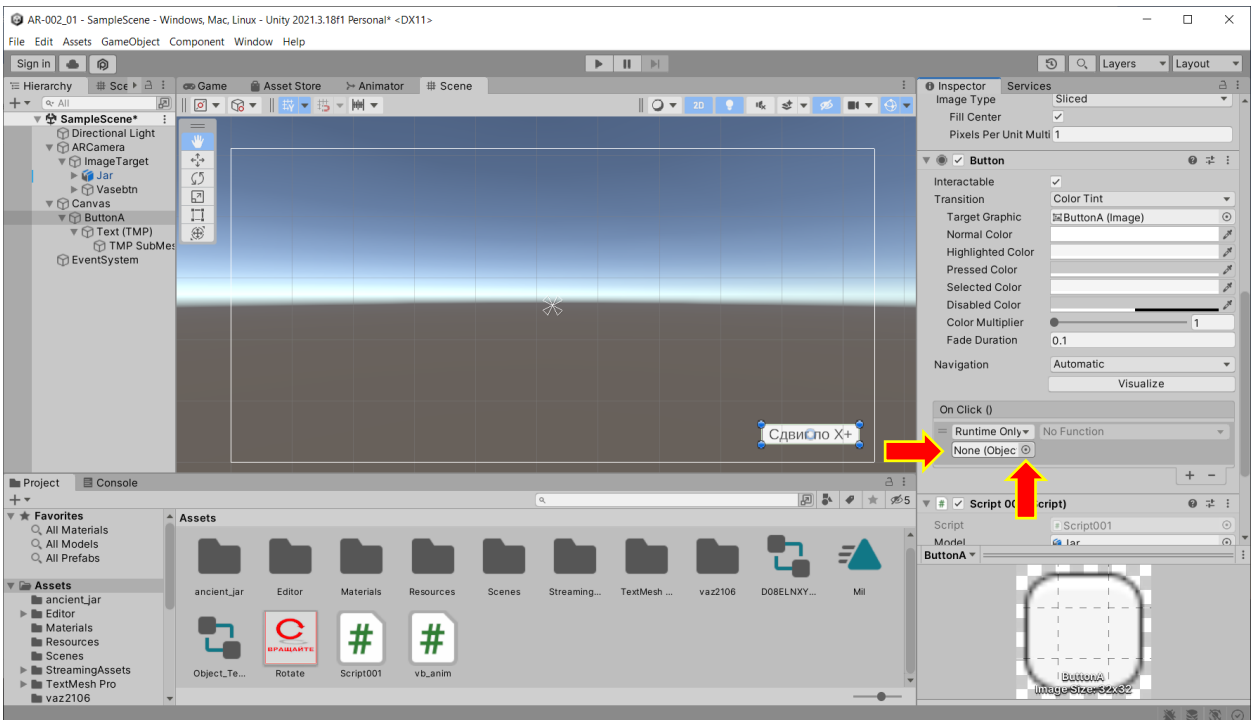

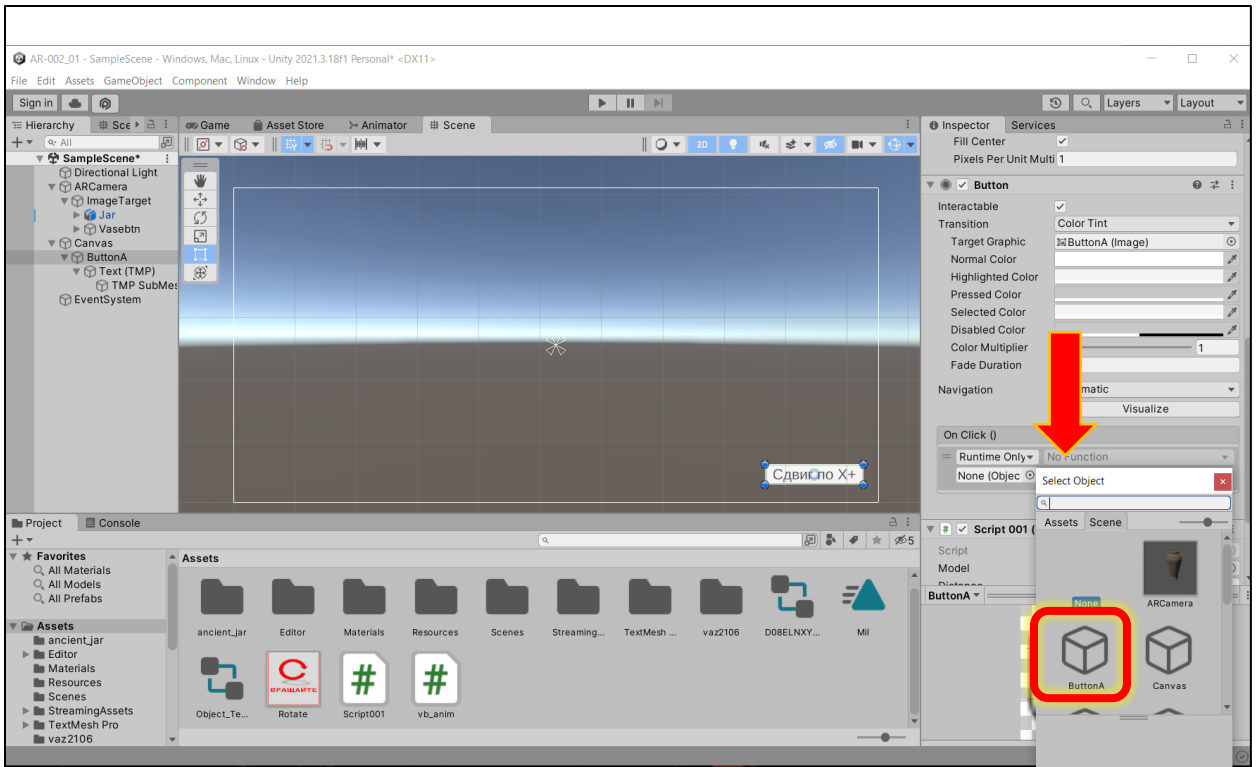

И выбираем метод, который мы добавили в шаблон скрипта для собственно действия по перемещению →

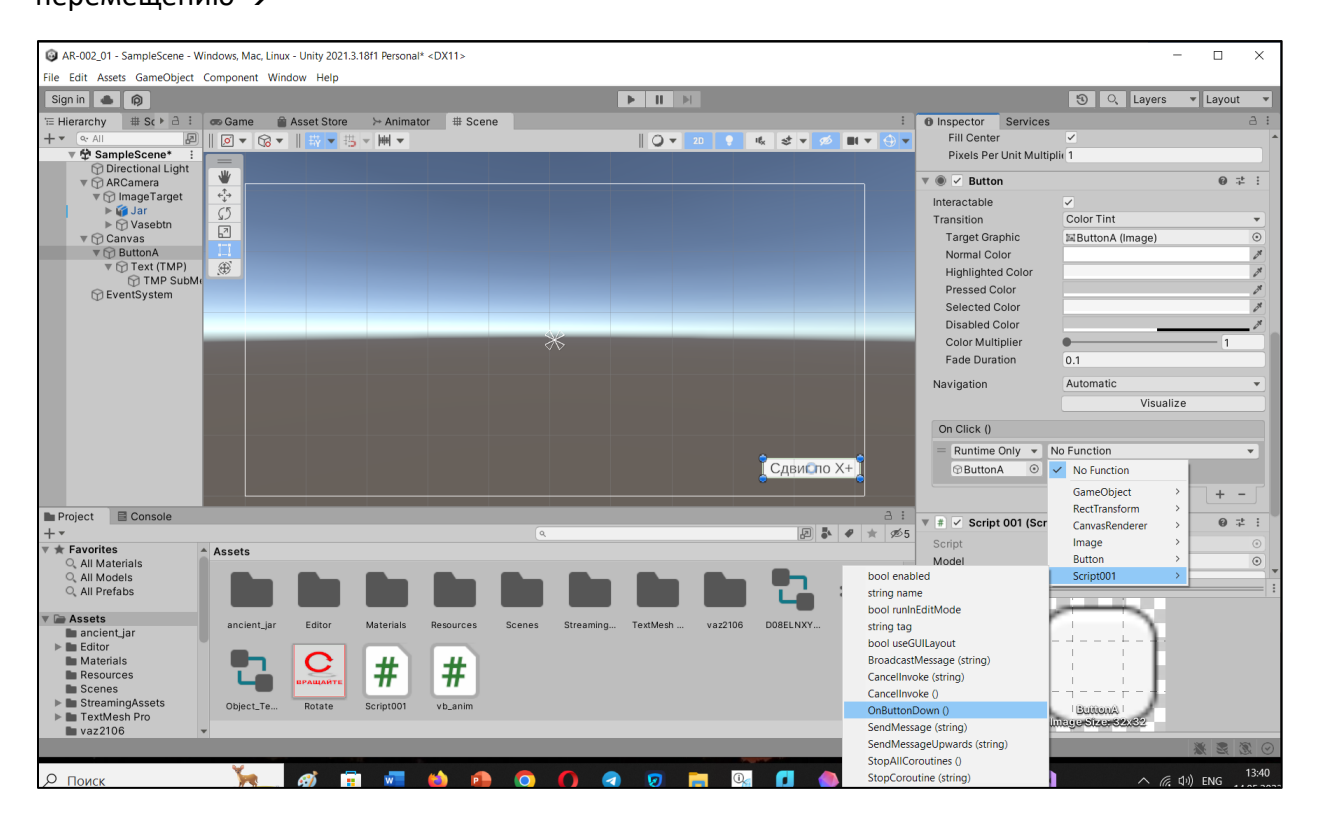

#### Результат:

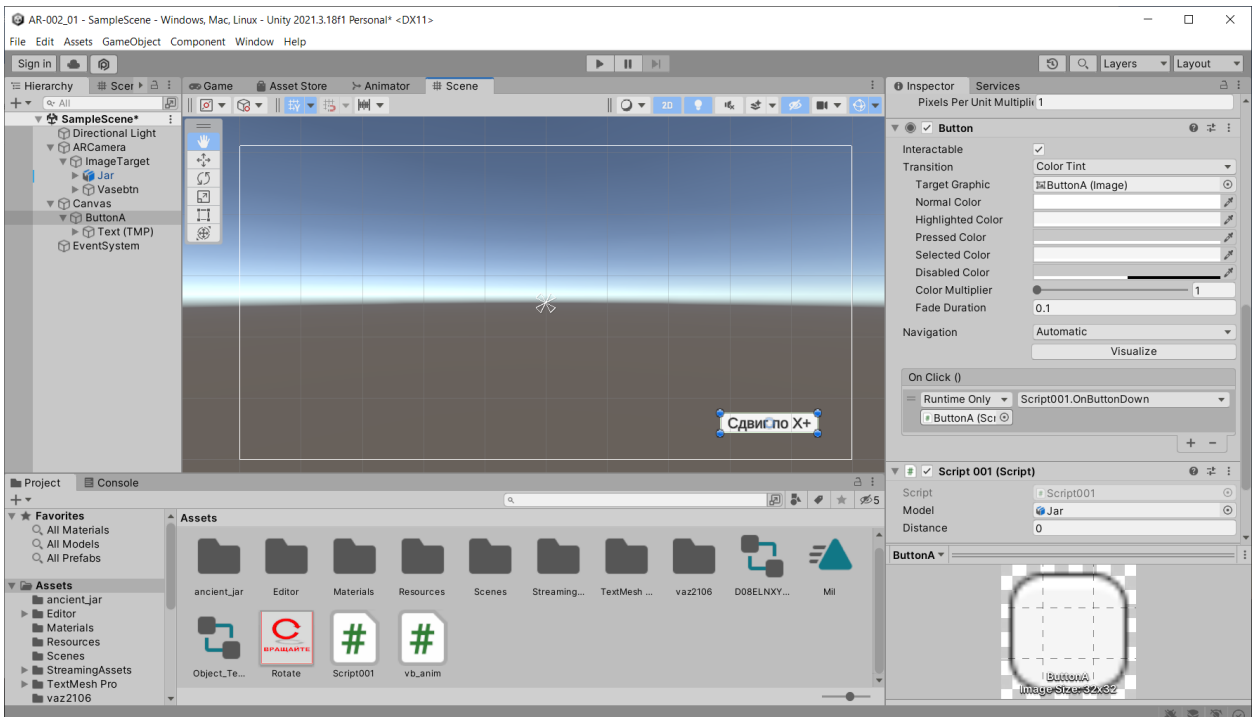

## Работу кнопки можно проверить в режиме **Game (**→ **Play**):

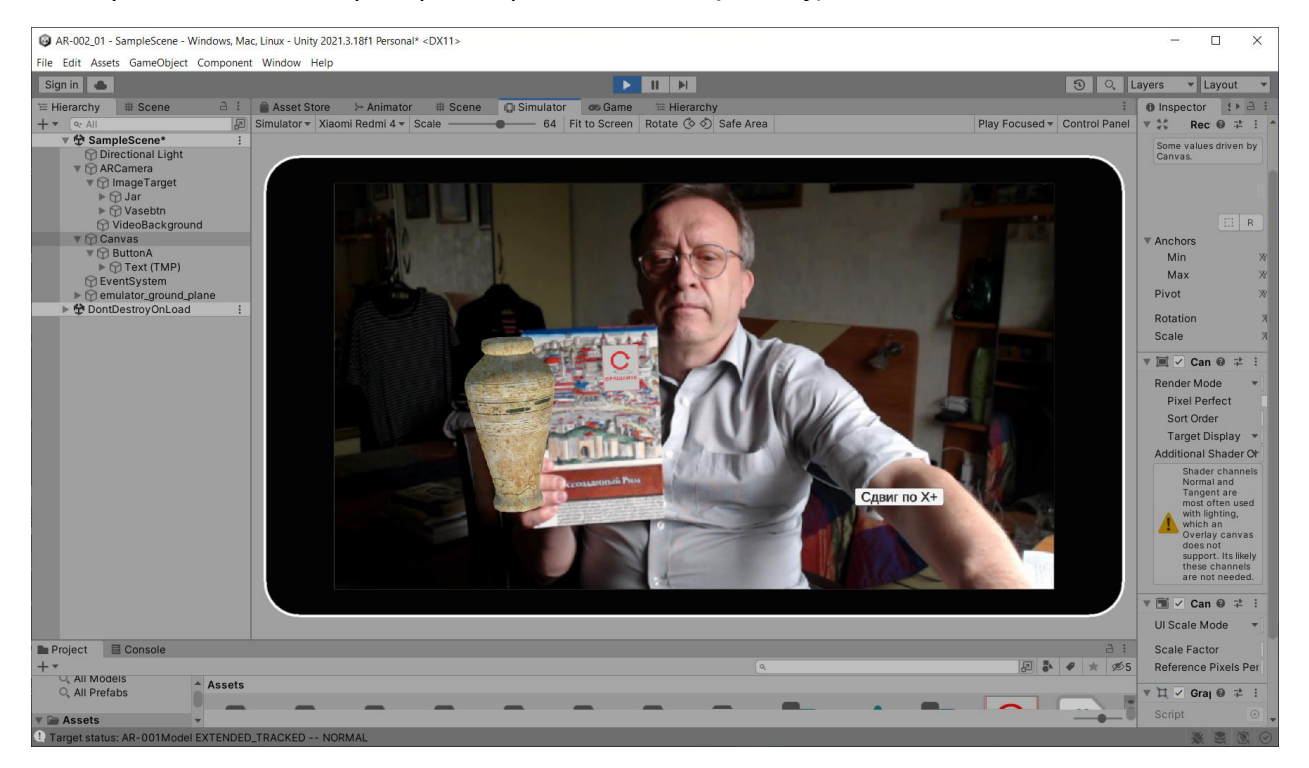

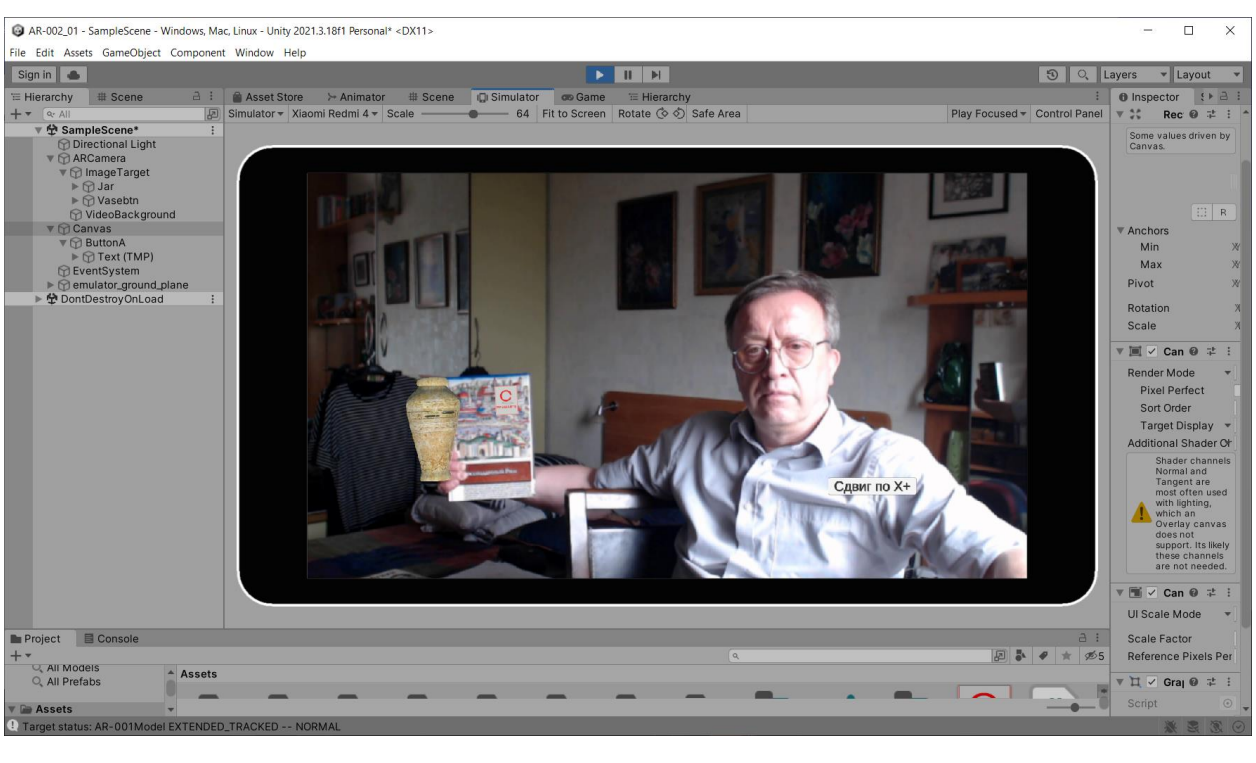

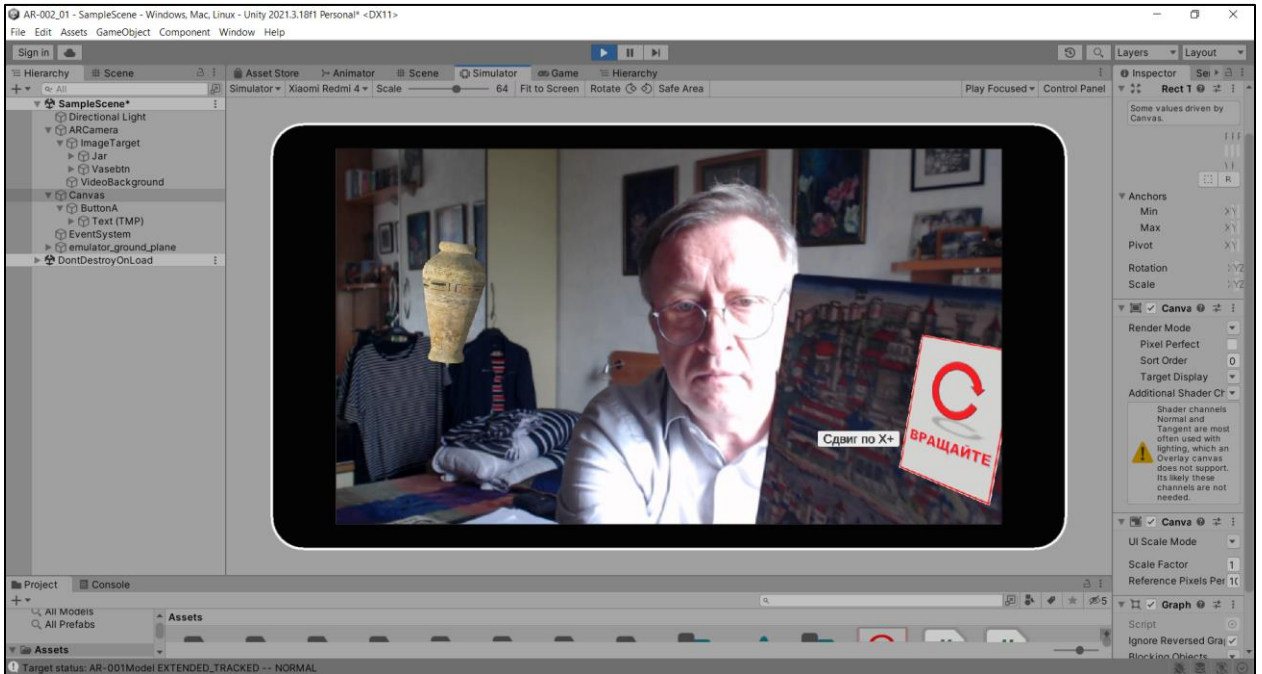

## **II. Кнопка выхода из Приложения**

По аналогии с шагами в предыдущем примере в готовой сцене (Проект с виртуальной кнопкой) добавляем канву **2D** и **Button** на этой канве для выхода из разработанного приложения («сцены»):

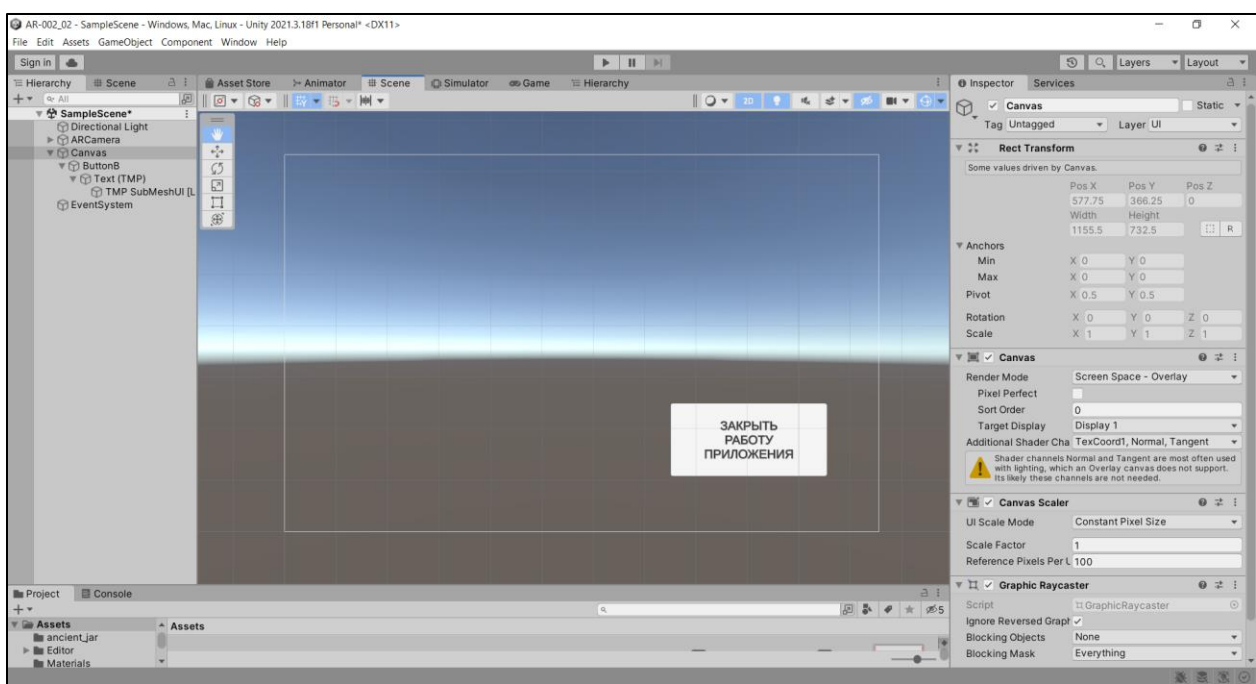

Последовательность шагов аналогична **пункту I.**

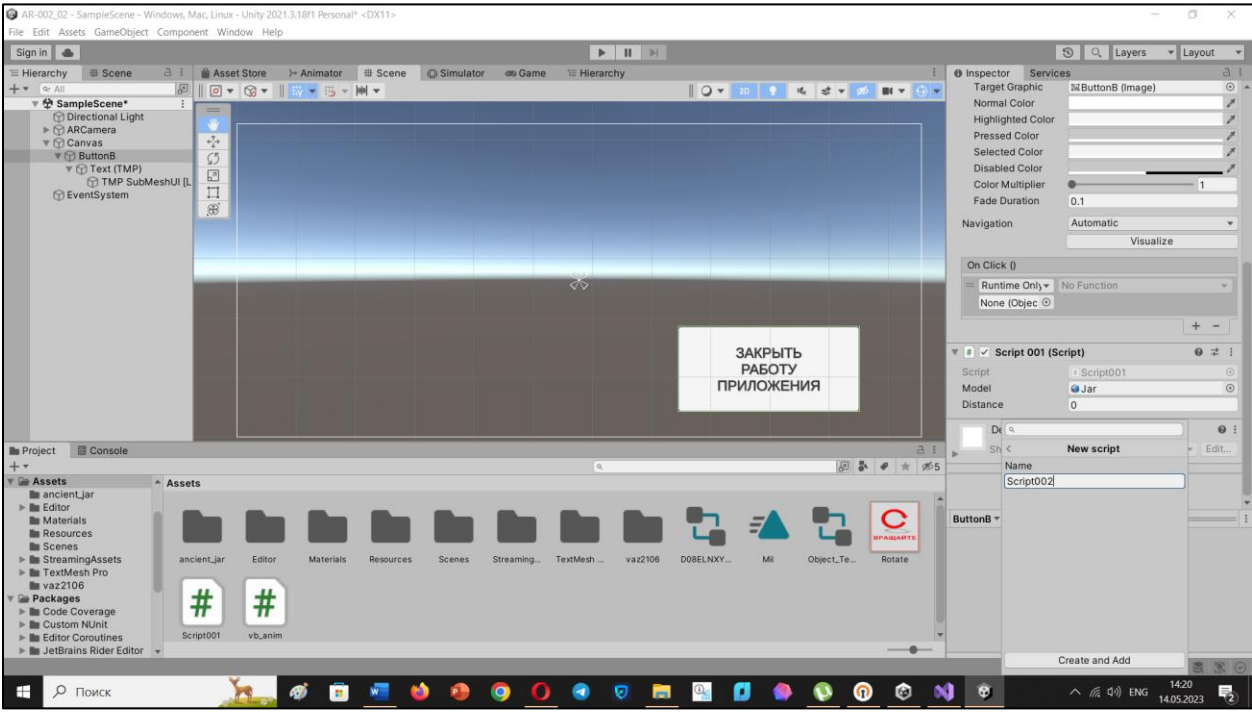

Для этой кнопки добавляем скрипт, который бы закрывал работу приложения.

## Назовем его **Script002** →

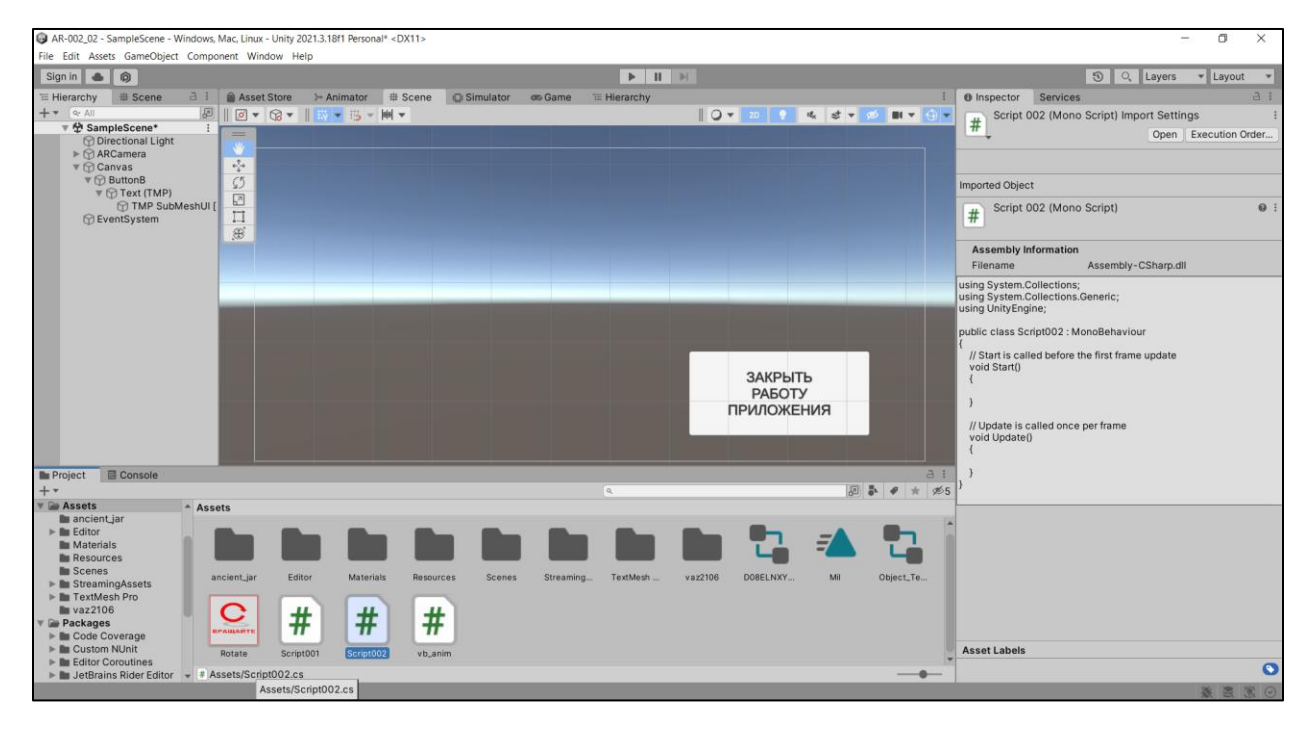

Переходим в **Visual Studio**. Отредактированный скрипт для данной операции - ниже:

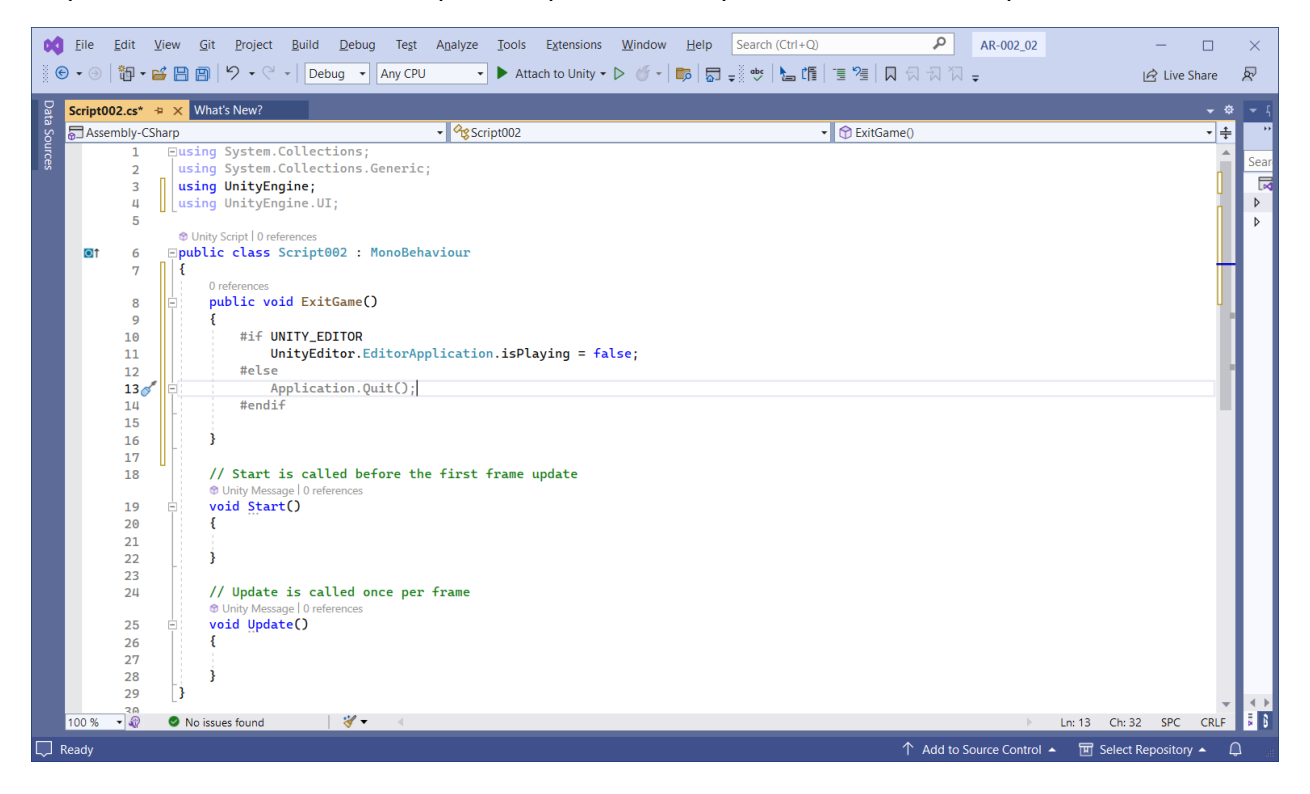

## Сохраняем срипт в **Assets** →

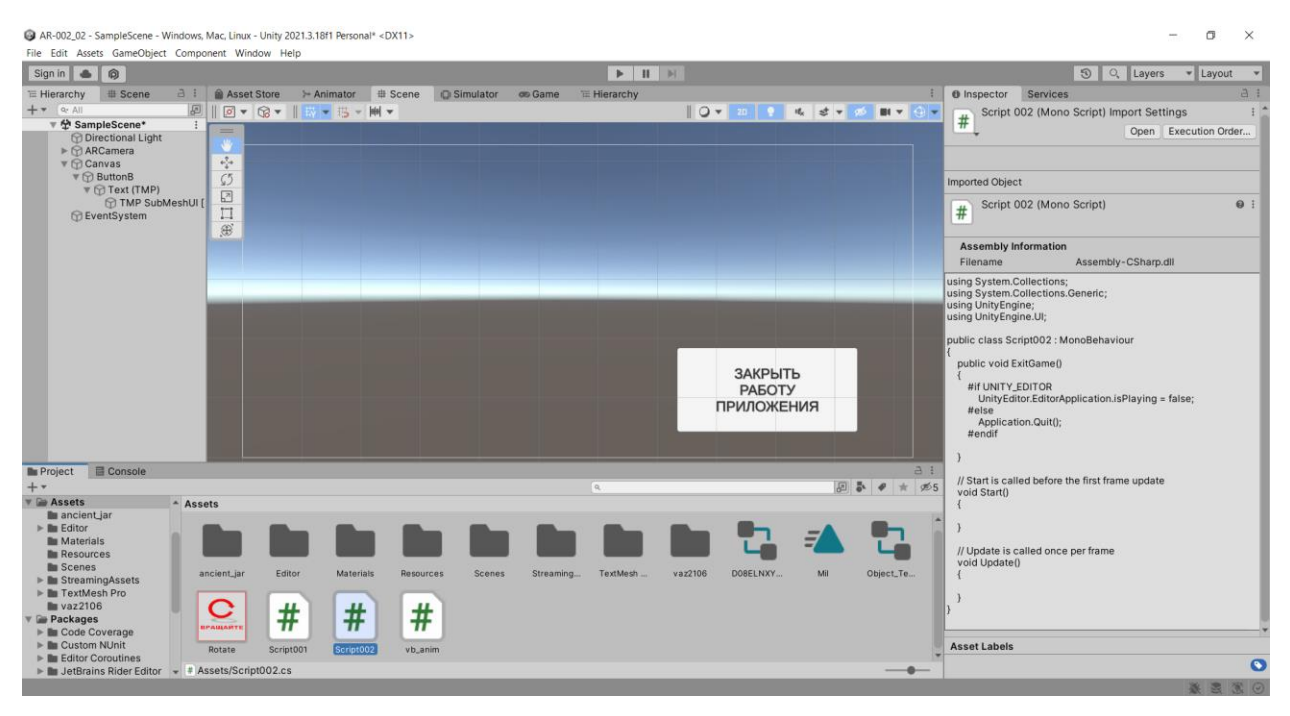

Дорабатываем кнопку **ButtonB** для работы по этому скрипту:

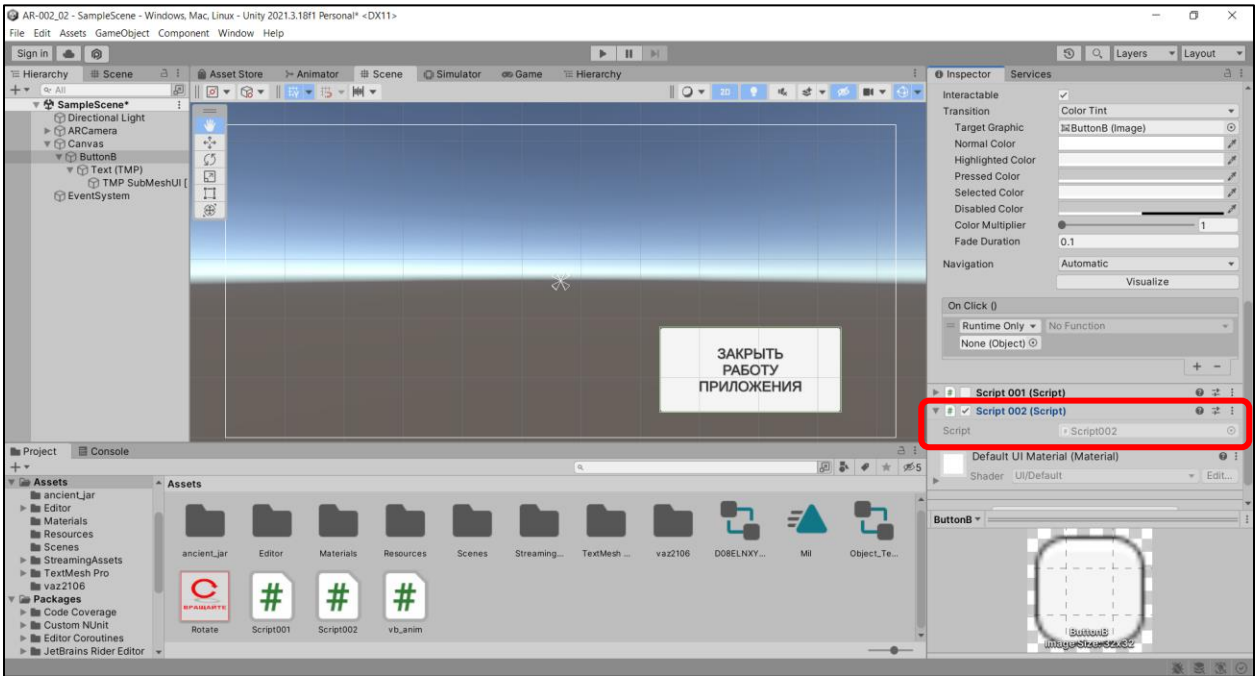

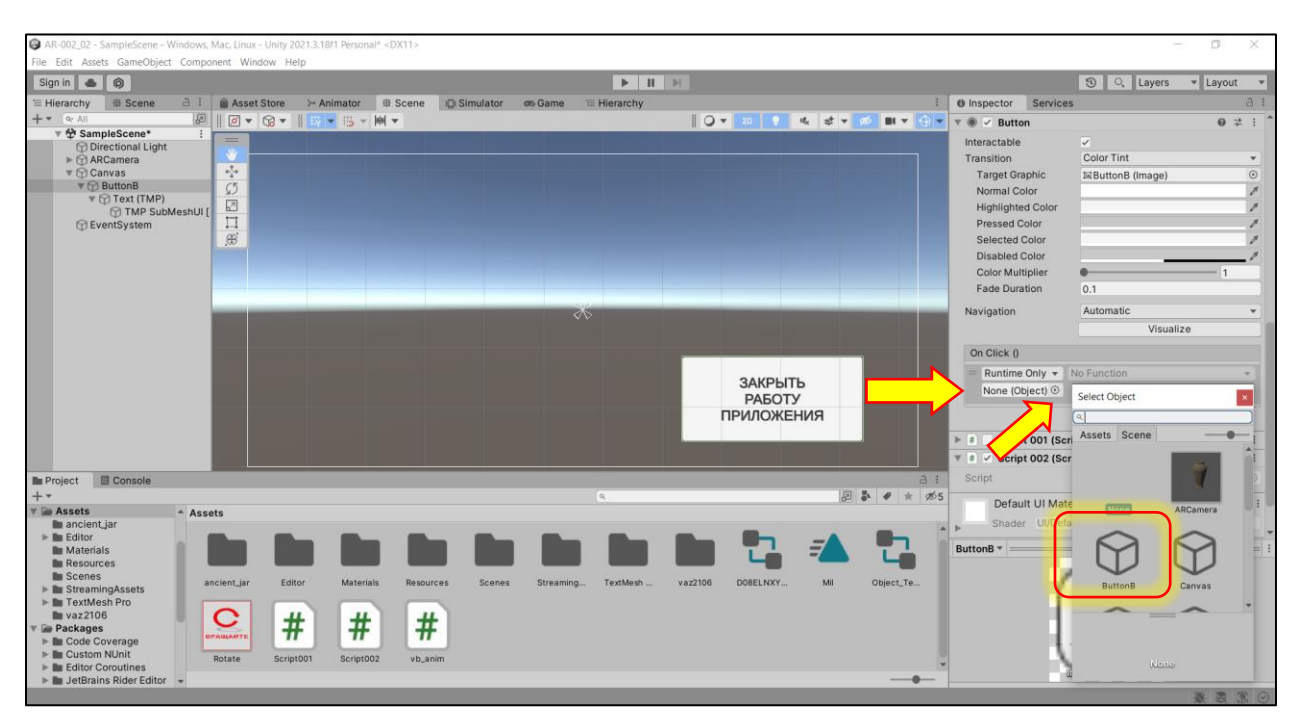

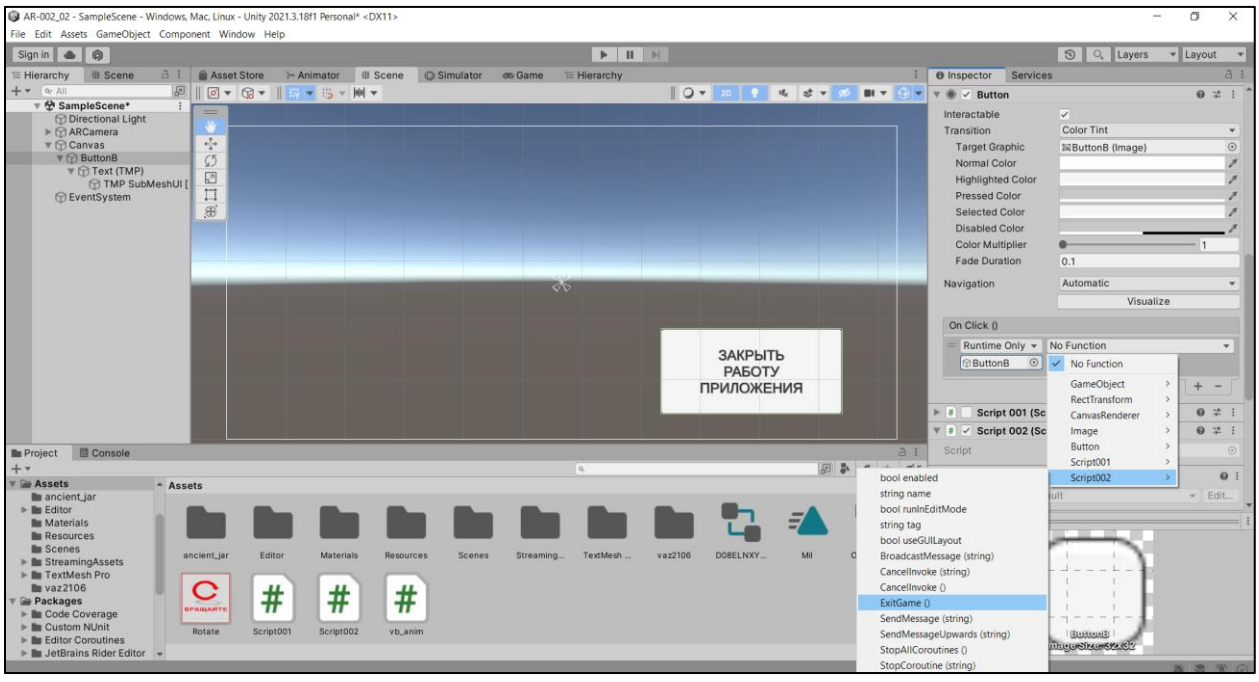

#### В результате в инспекторе для кнопки **ButtonB**:

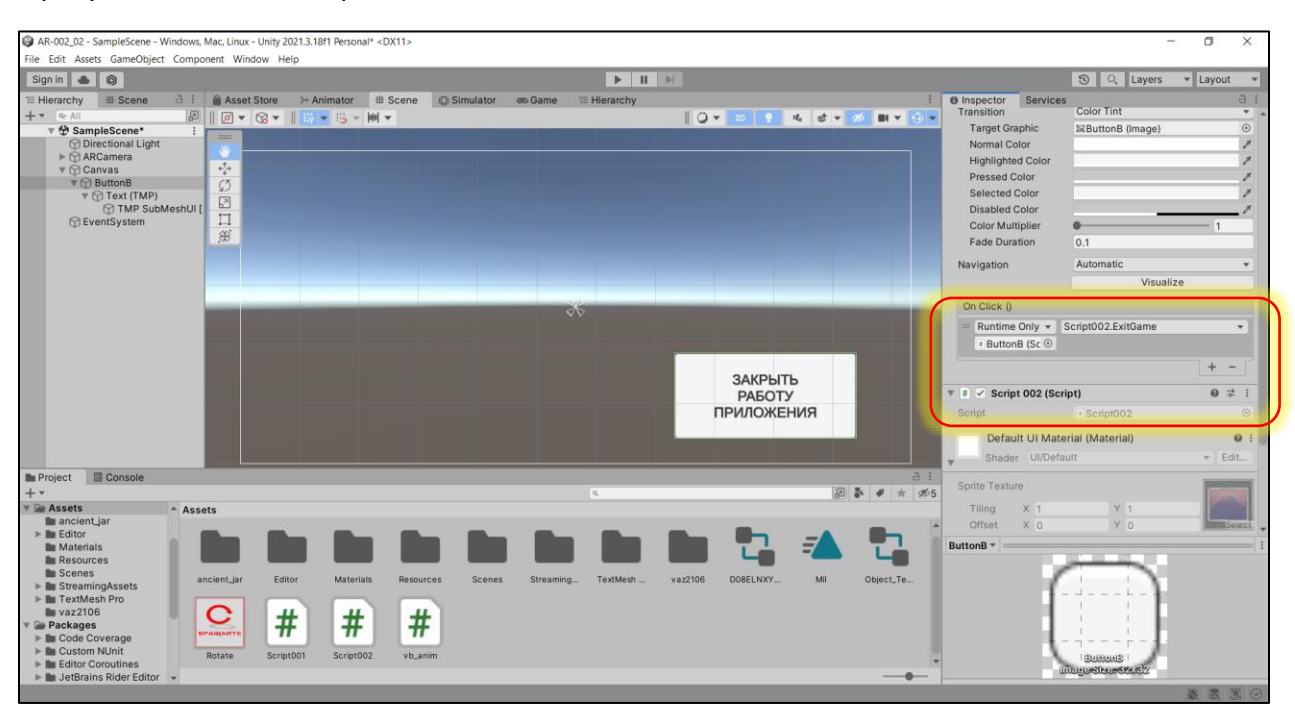

Работу кнопки можно проверить в режиме **Game (** → **Play):**

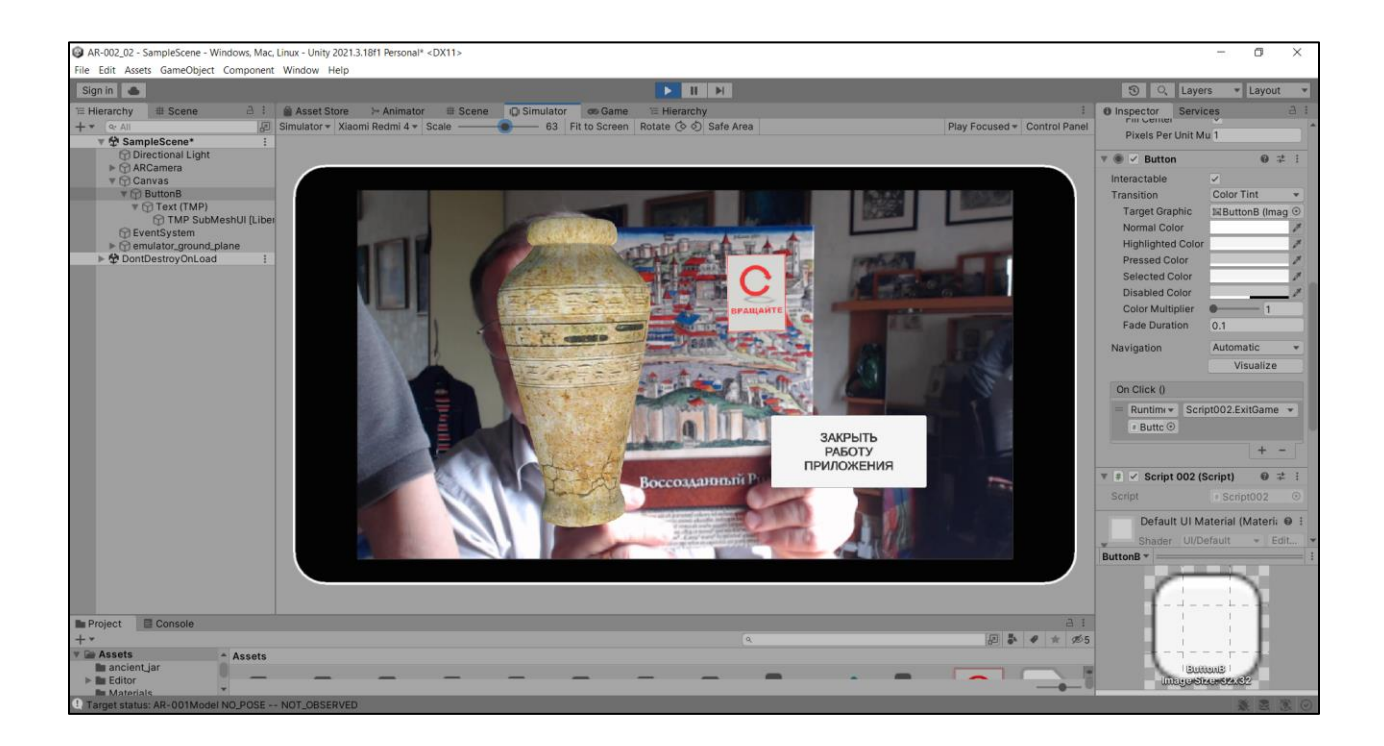

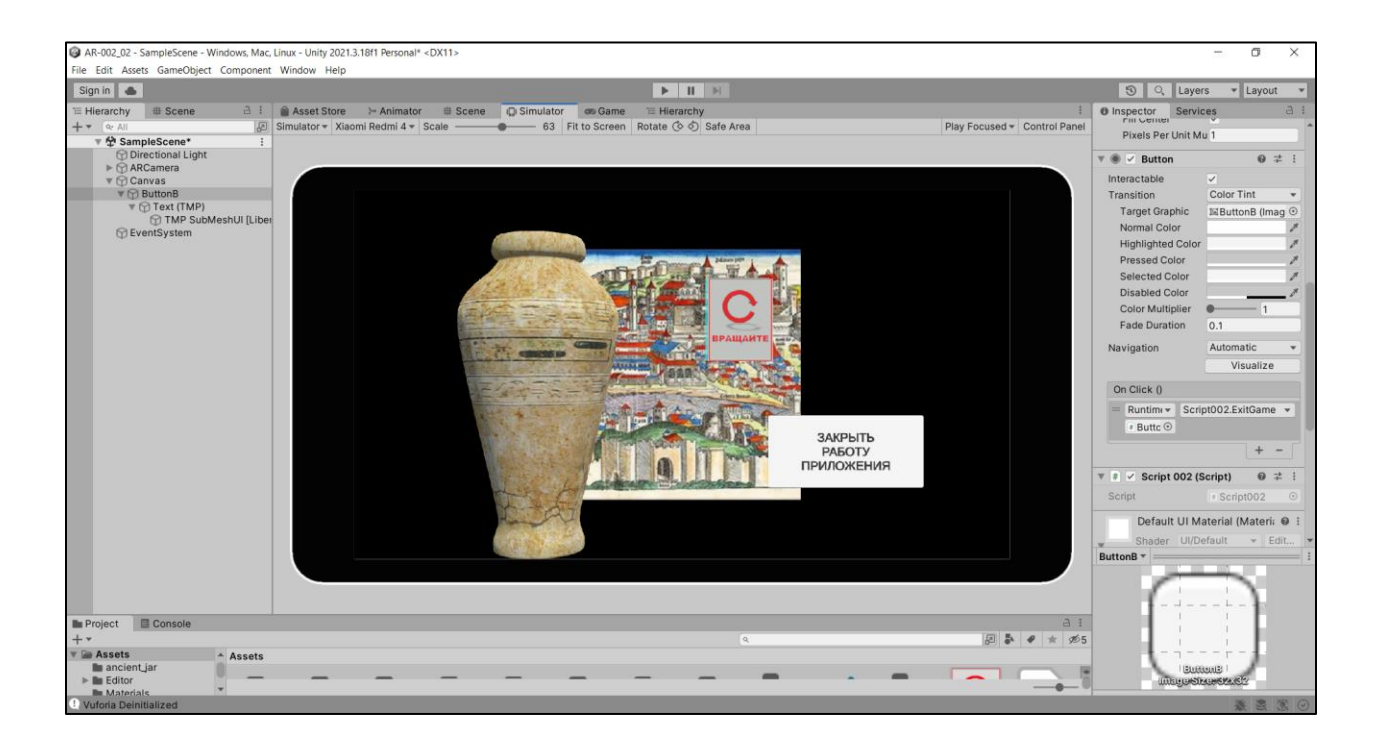

### **III. Кнопка для управления ранее созданной анимацией – вращение вазы**

Все начальные шаги аналогичны двум предыдущим примерам.

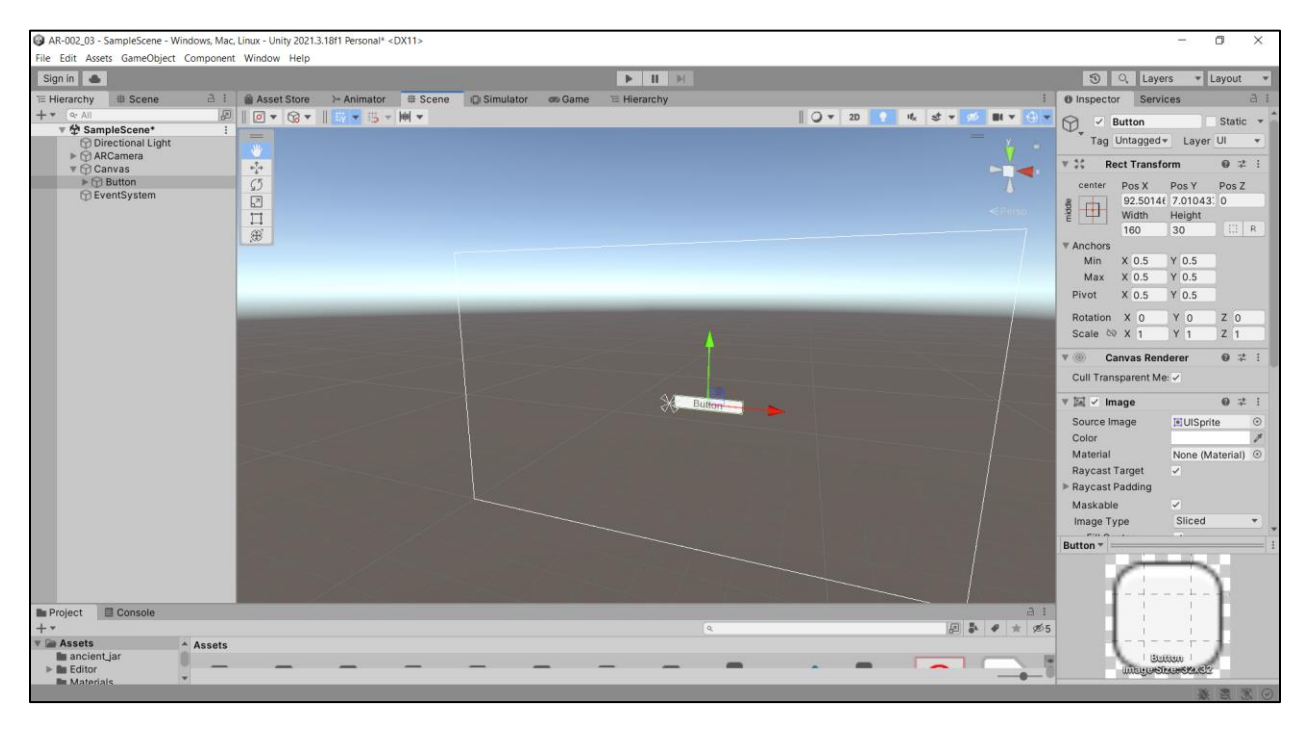

## **Переходим в 2D** →

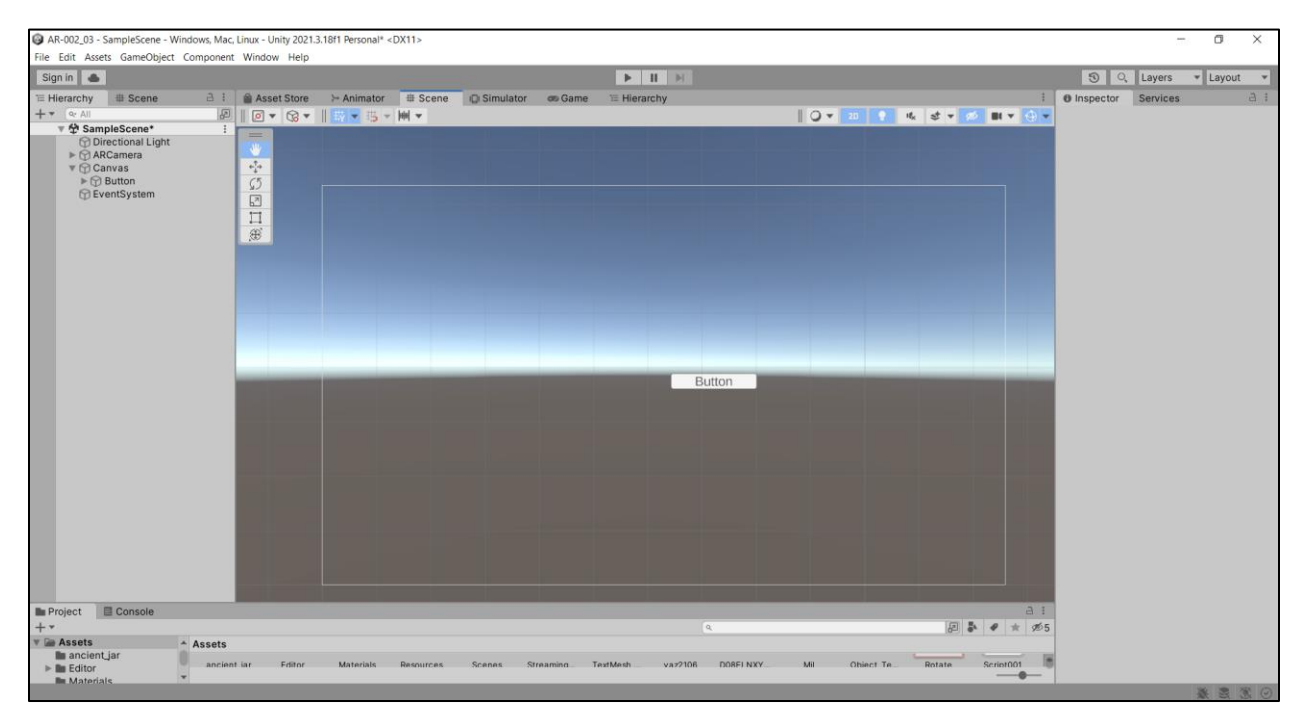

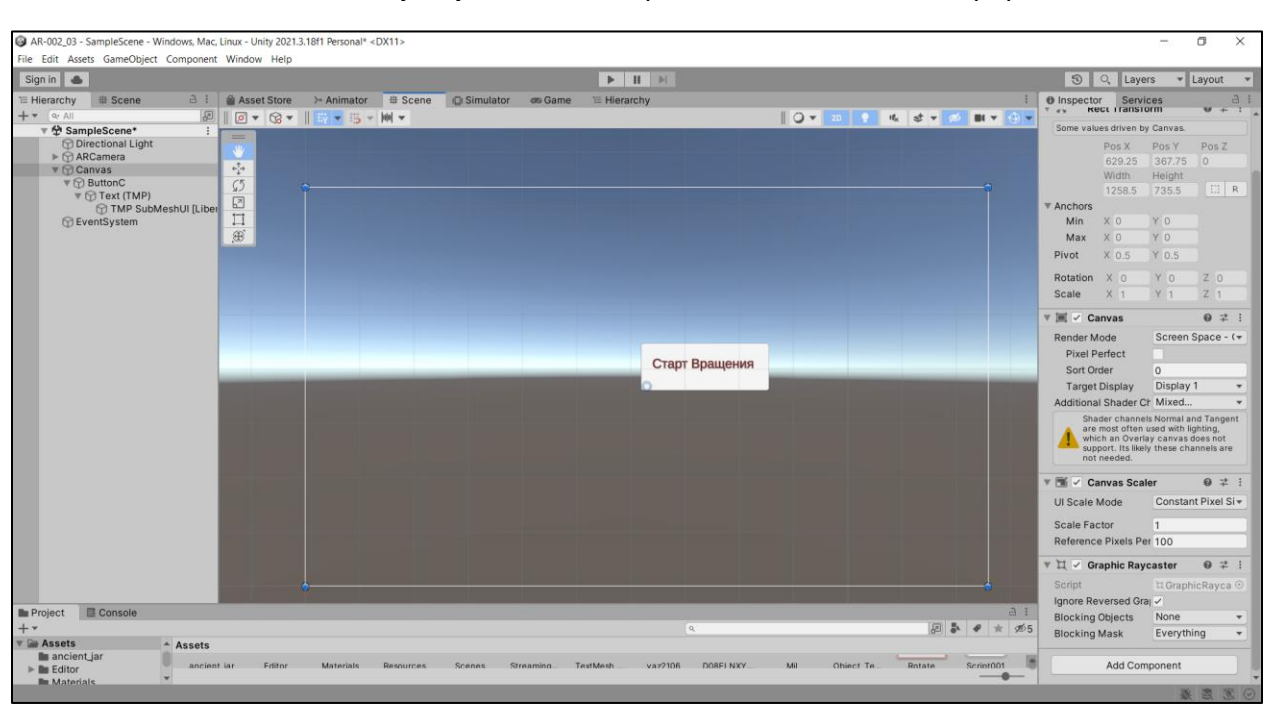

На кнопке задаем текст «Старт Вращения», переименовываем ее в иерархии в ButtonC:

## Добавим новый скрипт - Script003 >

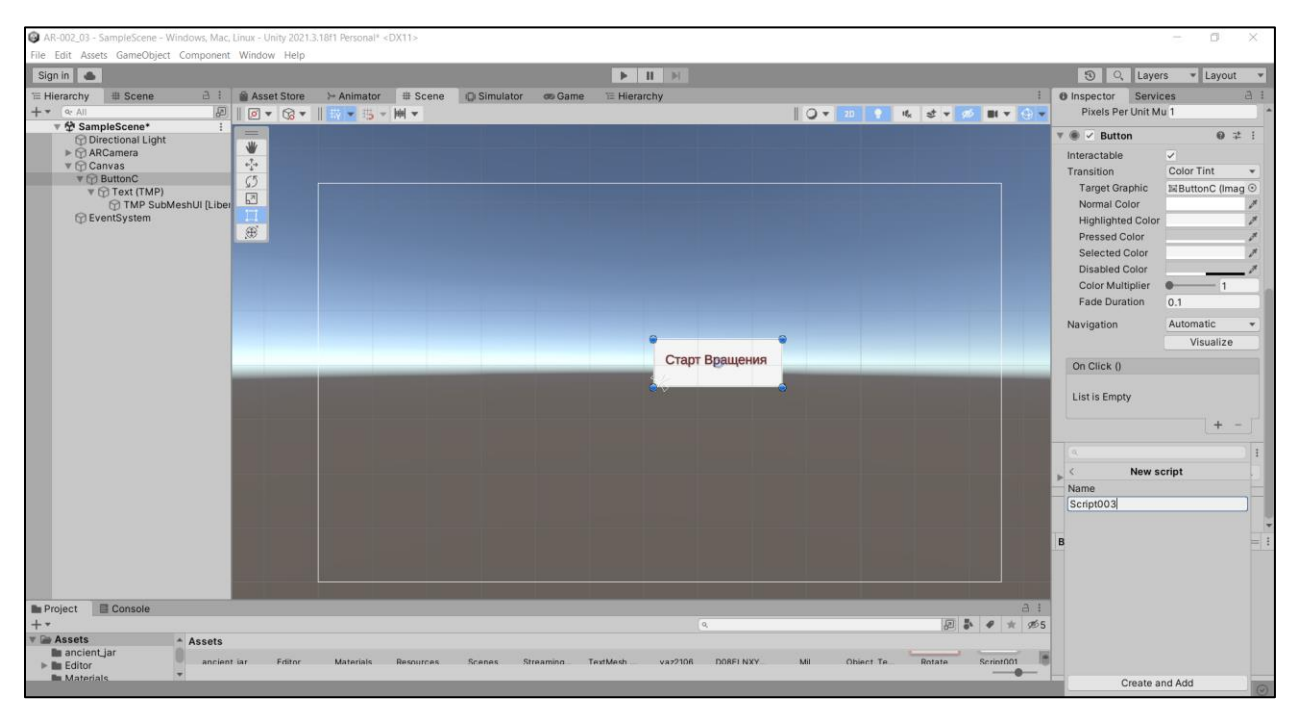

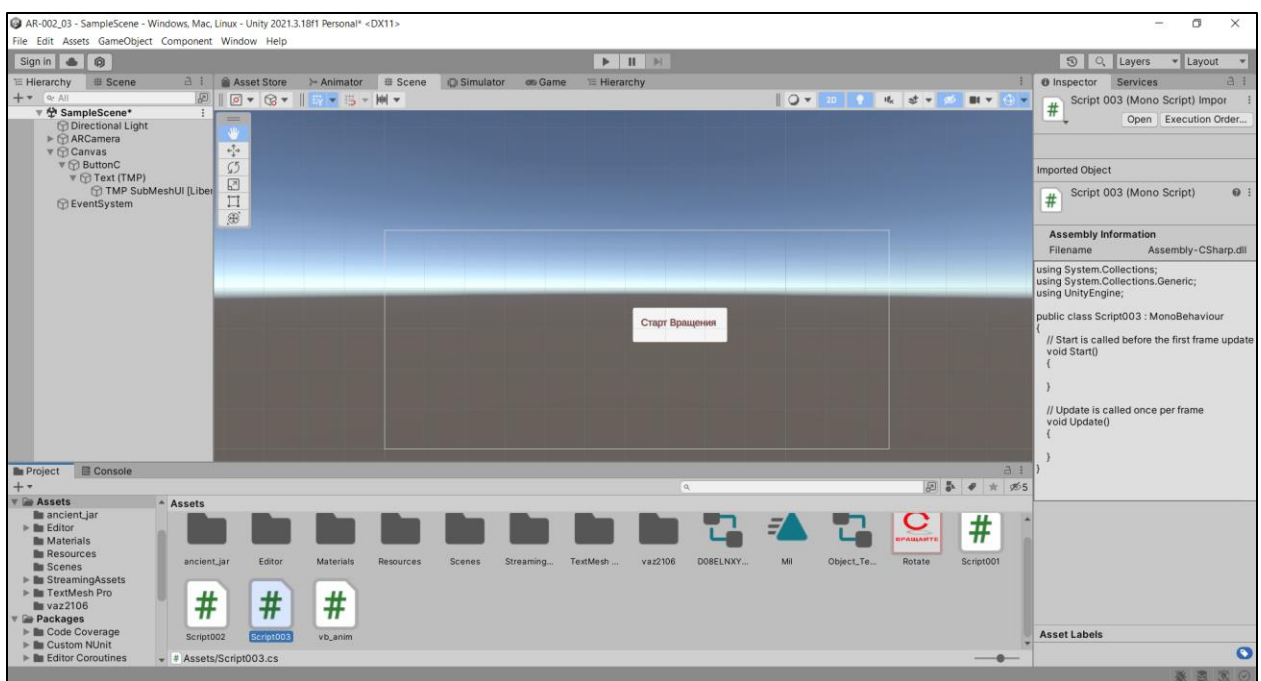

Модифицируем шаблон для вызова уже готовой анимации  $\rightarrow$ 

Где найти анимацию (как ассет)? Она была создана ранее в рамках ЛР№3:

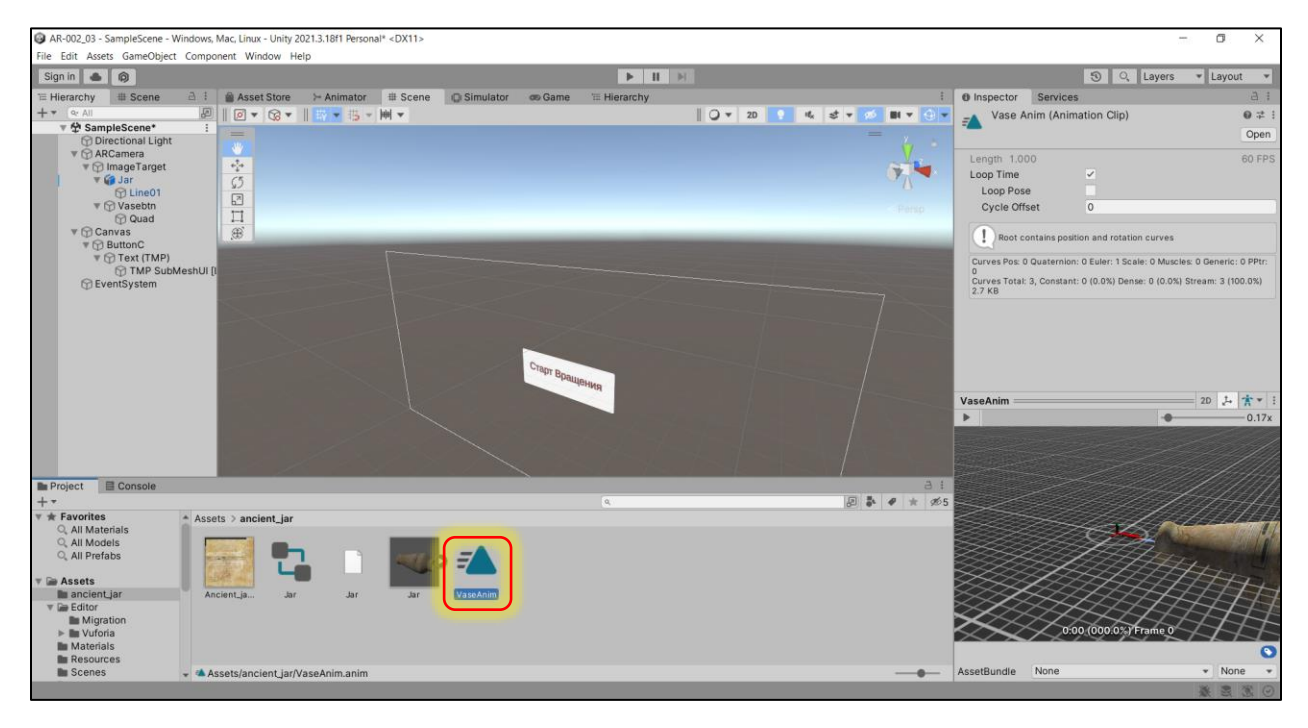

 $P$  AR-002\_03 **CO** Eile Edit View Git Project Build Debug Test Analyze Tools Extensions Window Help Search (Ctrl+Q)  $\mathbf{u} = \mathbf{u} \cdot \mathbf{u}$  $\bullet$ ▒◉▸◉│<mark>₩▸≃⊞圓│♡▸♡├│Debug ・</mark>│AnyCPU - - ▶ Attach to Unity ・ ▷ *⋓* ・│ந│<mark>ଗ</mark> -▒♥│ 남 唯│ 官 "≣│ 风 叔 闪 <del>-</del> **B** Live Share **Script003.cs**\*  $\div \times$  What's New? Esharp<br>|| using UnityEngine.UI;<br>| Assembly-CSharp ← <sup>O</sup>g Script003 - Ca Update()  $\overline{5}$ 6 ⊕ Unity Script|O references<br><mark>⊟public class</mark> Script003 : MonoBehaviour **o**t  $\overline{7}$  $\mathbb{E}$  $\mathbf{R}$  $\overline{q}$ public GameObject Btm;<br>public Animator vase\_animation;  $\begin{array}{c} 10 \\ 11 \end{array}$  $\begin{array}{c} 12 \\ 13 \end{array}$ public bool alive = false; // Start is called before the first frame update  $14$ 15 void Start()  $\frac{16}{17}$  $\begin{array}{c} \end{array}$  $\verb|vase_animation = GetComponent <\verb|Animator>()|;$  $\mathbf{\hat{j}}$ 18  $19\,$  $\overline{\mathbf{u}}$ Oreferences<br>public void StartAnim()<br>{  $20<sub>0</sub>$ 

 $\overline{\mathbf{x}}$ 

 $\mathbb{R}^3$ 

 $\frac{1}{\sqrt{2}}$ 

 $\overline{b}$ 

- 章

 $\overline{\cdot}$  + .<br>Sea

Ø

 $\wedge$  *(c)* 

M.

❻

Свяжем вызов этой анимации с кнопкой через скрипт.

#### Скрипт – в ассетах:

 $\frac{1}{21}$ 

22

23 24  $\frac{25}{26}$ 

27  $\frac{1}{28}$ 

29<br>30

 $\overline{32}$ ħ. 33 34

 $100\% - \circled{100}$ 

 $\epsilon$  and

 $31$ <sup> $\circledcirc$ </sup>

if (!alive)

void Update()

øj m

T  $\overline{\mathbf{1}}$ 

₹

No issues for

alive =  $false;$ 

vase\_animation.Play("VaseAnim");<br>else vase\_animation.Play("none");

.<br>// Update is called once per frame

 $\overline{\mathbf{w}}$ 

P **IO**  $\bullet$ 

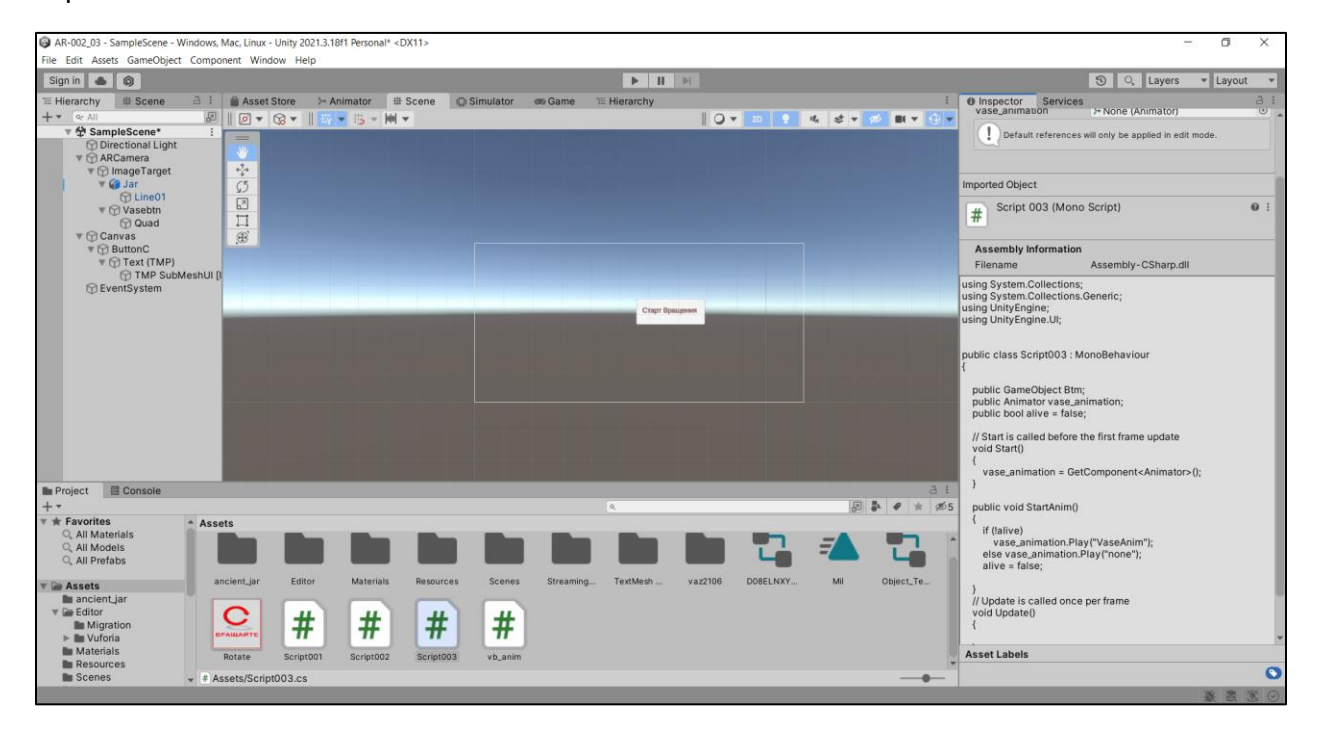

 $\bullet$ Ø

#### Теперь привязываем кнопку к этому скрипту  $\rightarrow$

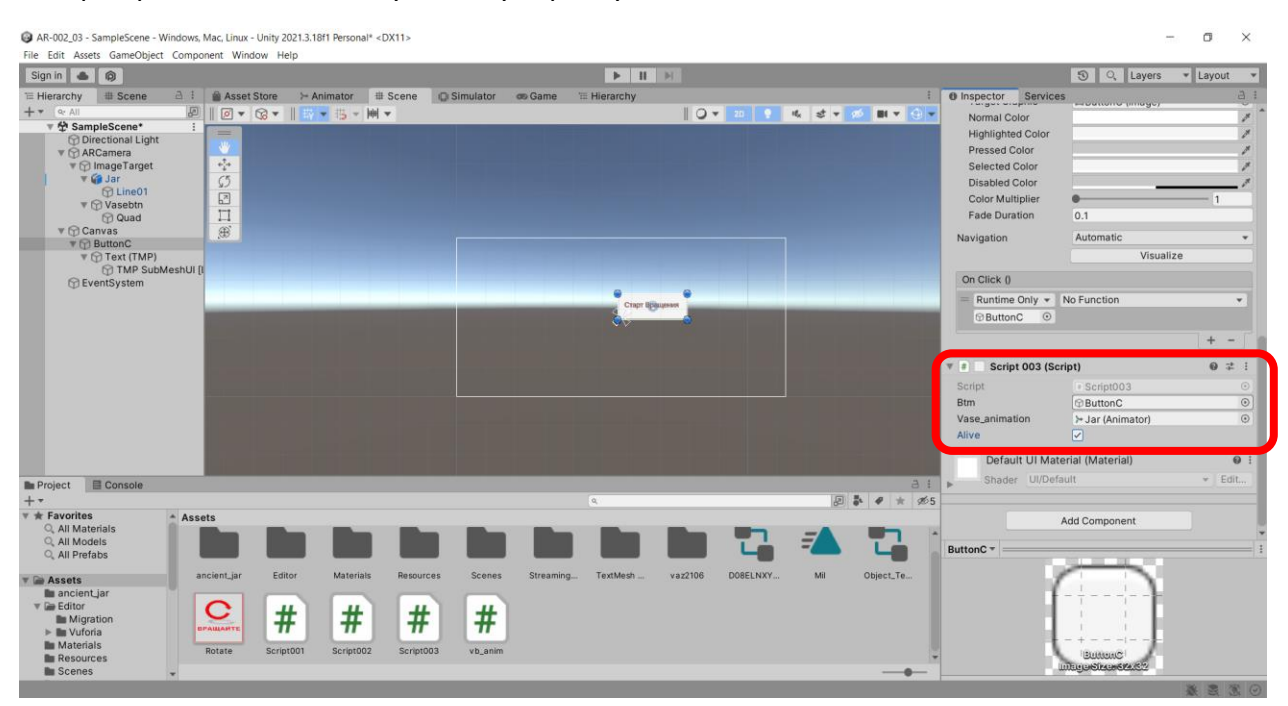

#### и к функционалу (в **«On Click»**) этого скрипта →

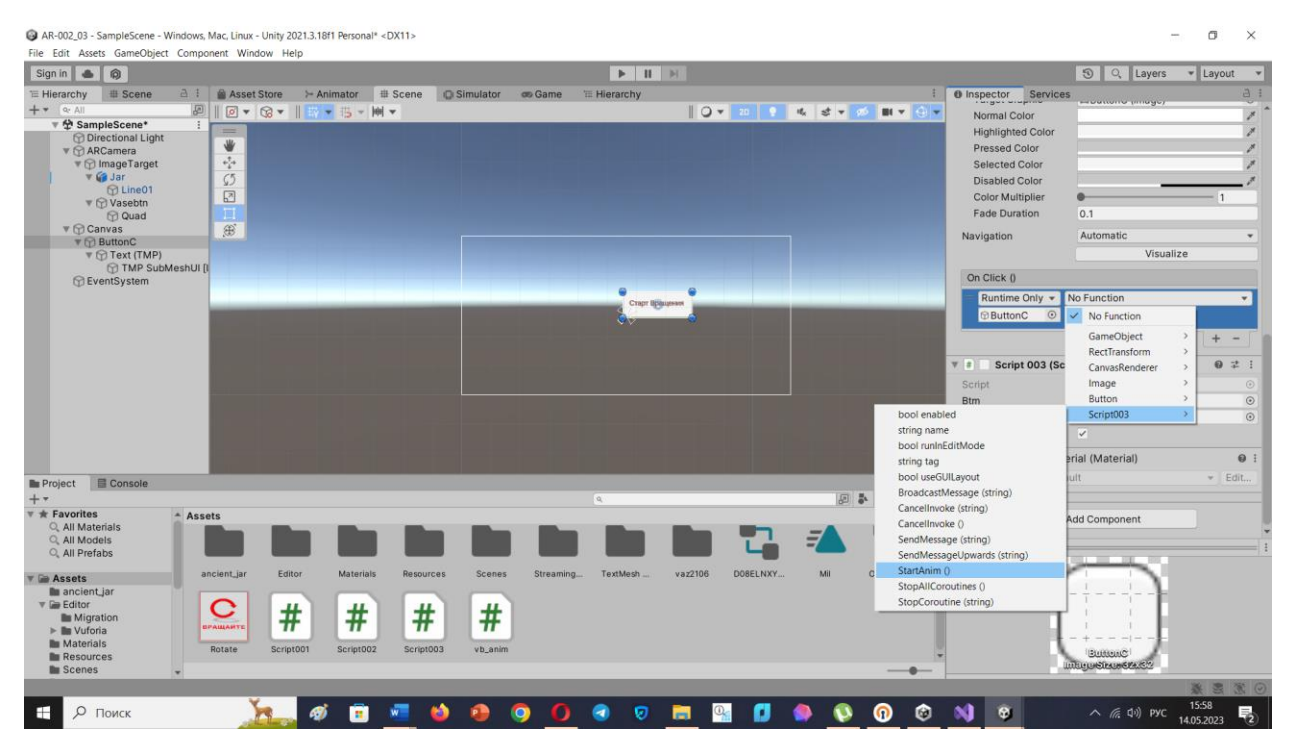

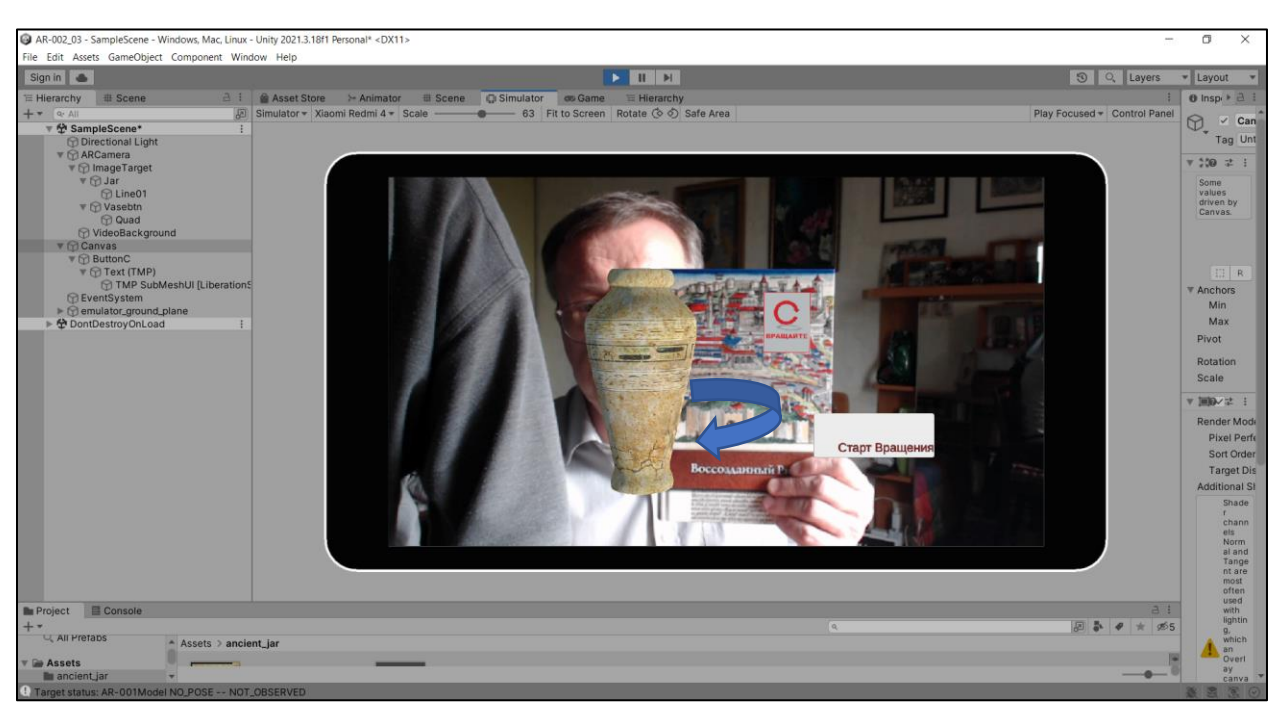

Работу кнопки можно проверить в режиме **Game (** → **Play):**

**Таким образом были разработаны и добавлены на стекло Приложения ДР три управляющие кнопки для управления:** 

- **I. перемещением объекта контента (трехмерная модель) по одной из осей в положительном (или отрицательном ее направлении),**
- **II. выходом из Приложения,**
- **III. ранее разработанной анимацией (анимациями) этой же модели.**

**Разработка велась в среде Unity 2021.3.18 и Visual Studio 2022**